# <span id="page-0-0"></span>1. Sumário

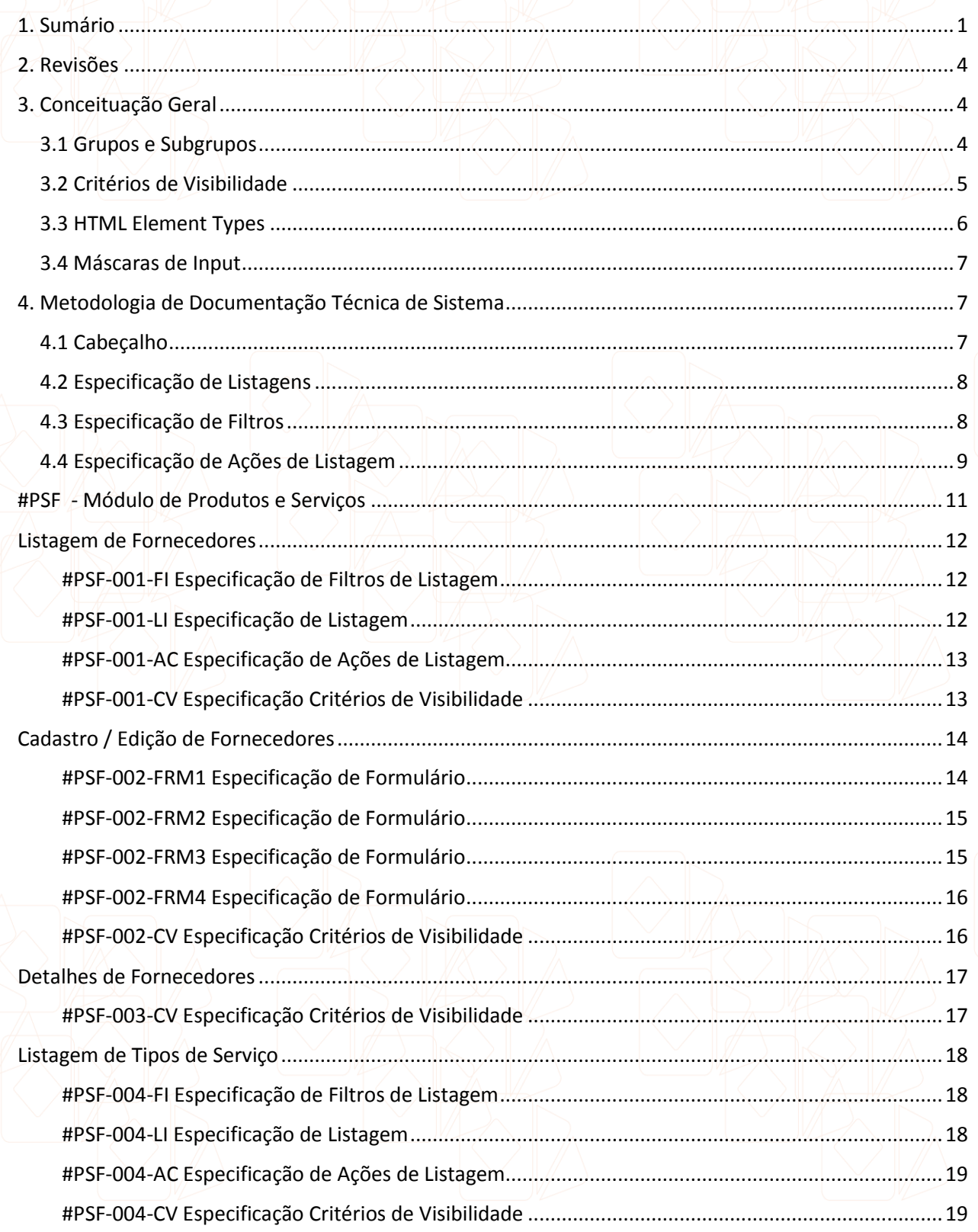

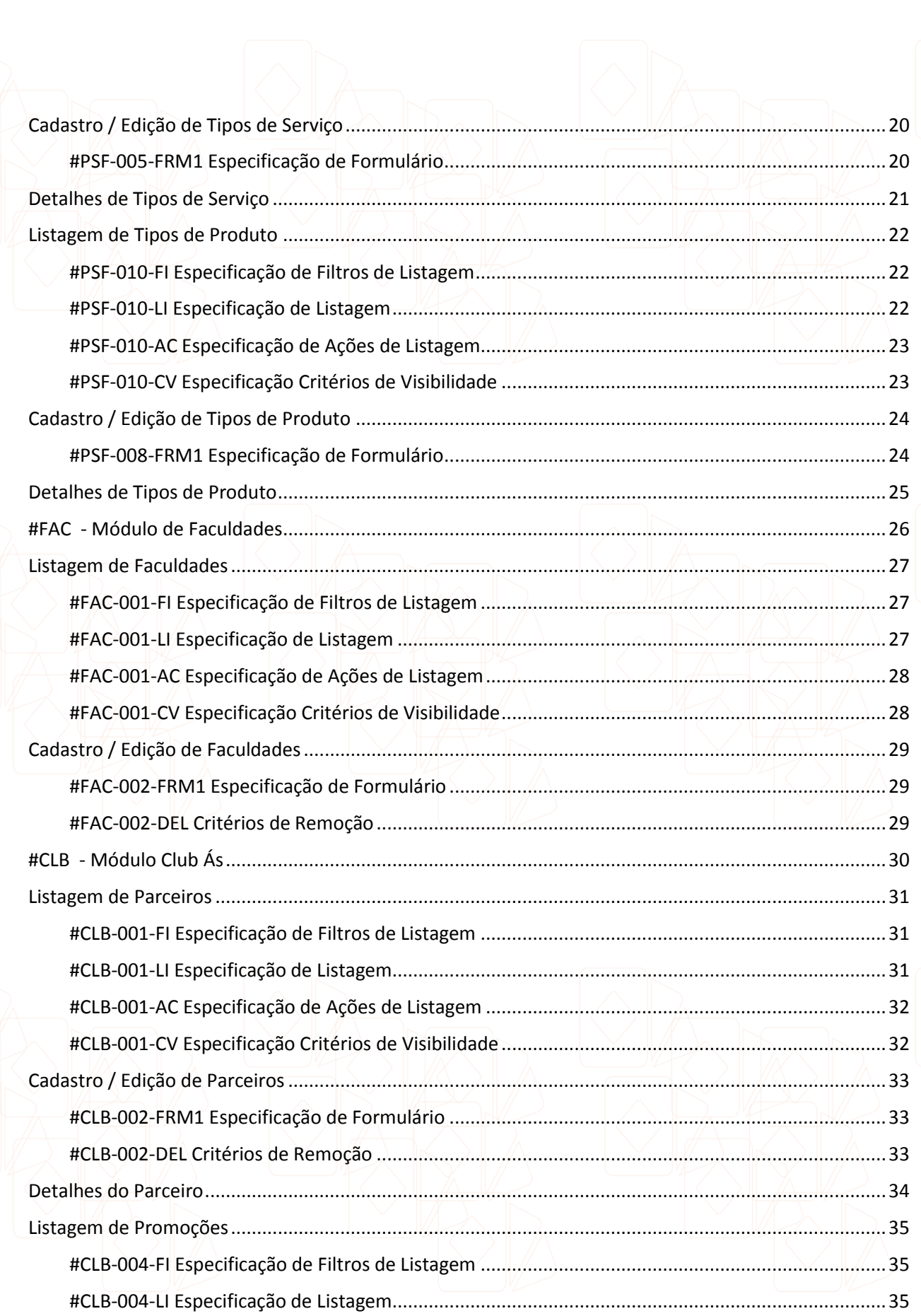

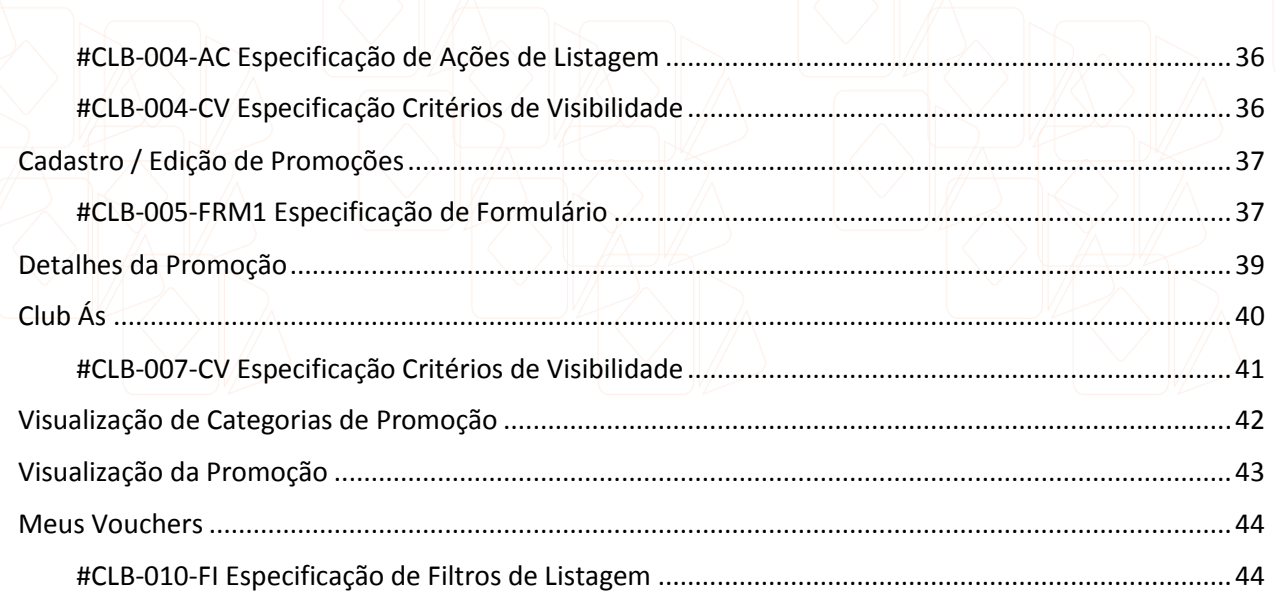

<span id="page-3-0"></span>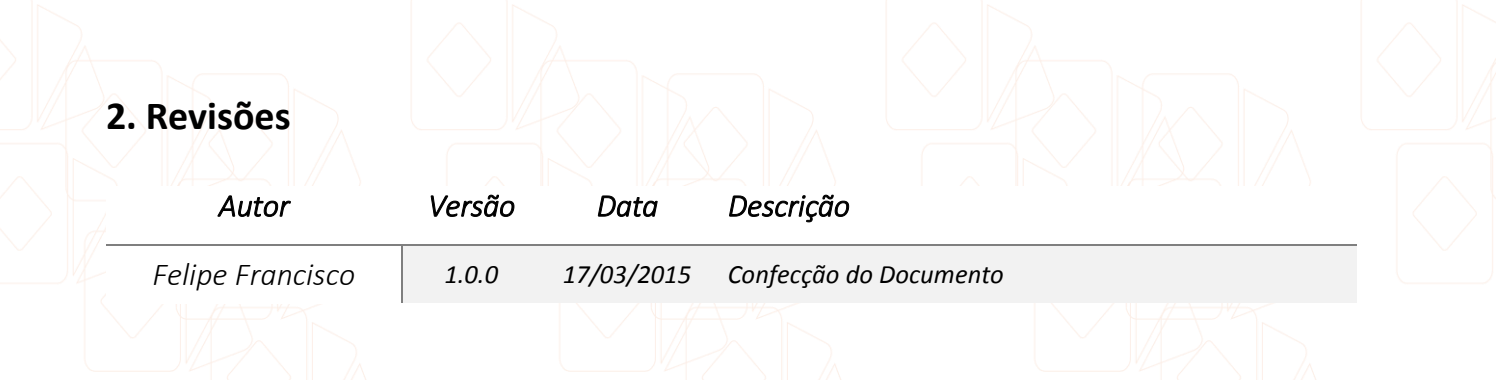

#### <span id="page-3-1"></span>**3. Conceituação Geral**

#### <span id="page-3-2"></span>**3.1 Grupos e Subgrupos**

Para constituir o Controle de Acesso do Sistema (por exemplo, o ACL) é necessário que os usuários sejam divididos em forma de grupos. Neste sistema existe a caracterização de usuários por grupos e subgrupos. Ou seja, um grupo pode ser constituído de outros grupos e assim por diante. Por exemplo, podemos ter a seguinte estrutura de grupos:

- 1. Comissão
	- a. Formando
- 2. Comercial
	- a. Gerente
	- b. Básico
- 3. Planejamento

...

- a. Gerente
- b. Básico

Cada grupo tem permissões pré-definidas dentro do módulo ACL e do módulo de Critérios de Visibilidade (VCL), assim um novo grupo pode ser adicionado ao sistema de forma que não impacte na refatoração do código.

#### <span id="page-4-0"></span>**3.2 Critérios de Visibilidade**

Os critérios de visibilidade são um conjunto de chaves que servem de permissões dentro do sistema. O ACL controla o acesso às Controllers enquanto os critérios de visibilidade (VCL) cuidam do controle de acesso à informação e as ações do sistema em si. Exemplos de chaves de permissão do VCL são:

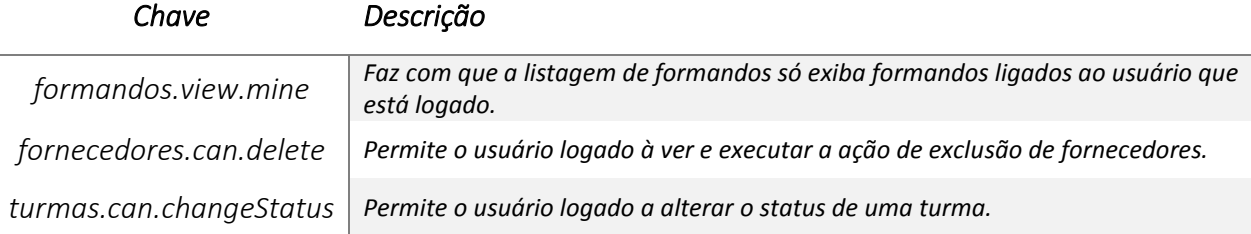

O relacionamento entre grupos e VCL é feito da seguinte maneira no banco de dados:

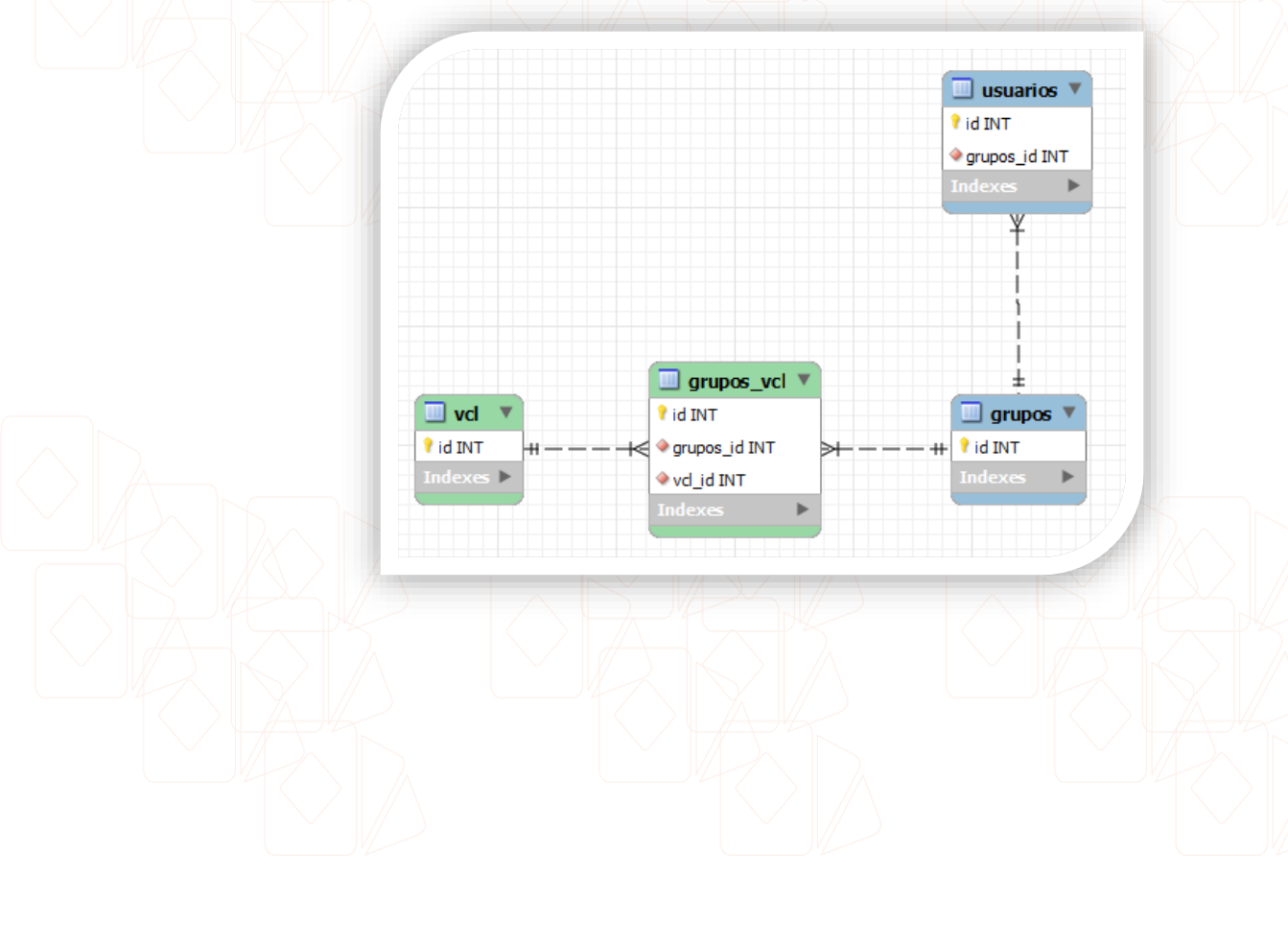

#### <span id="page-5-0"></span>**3.3 HTML Element Types**

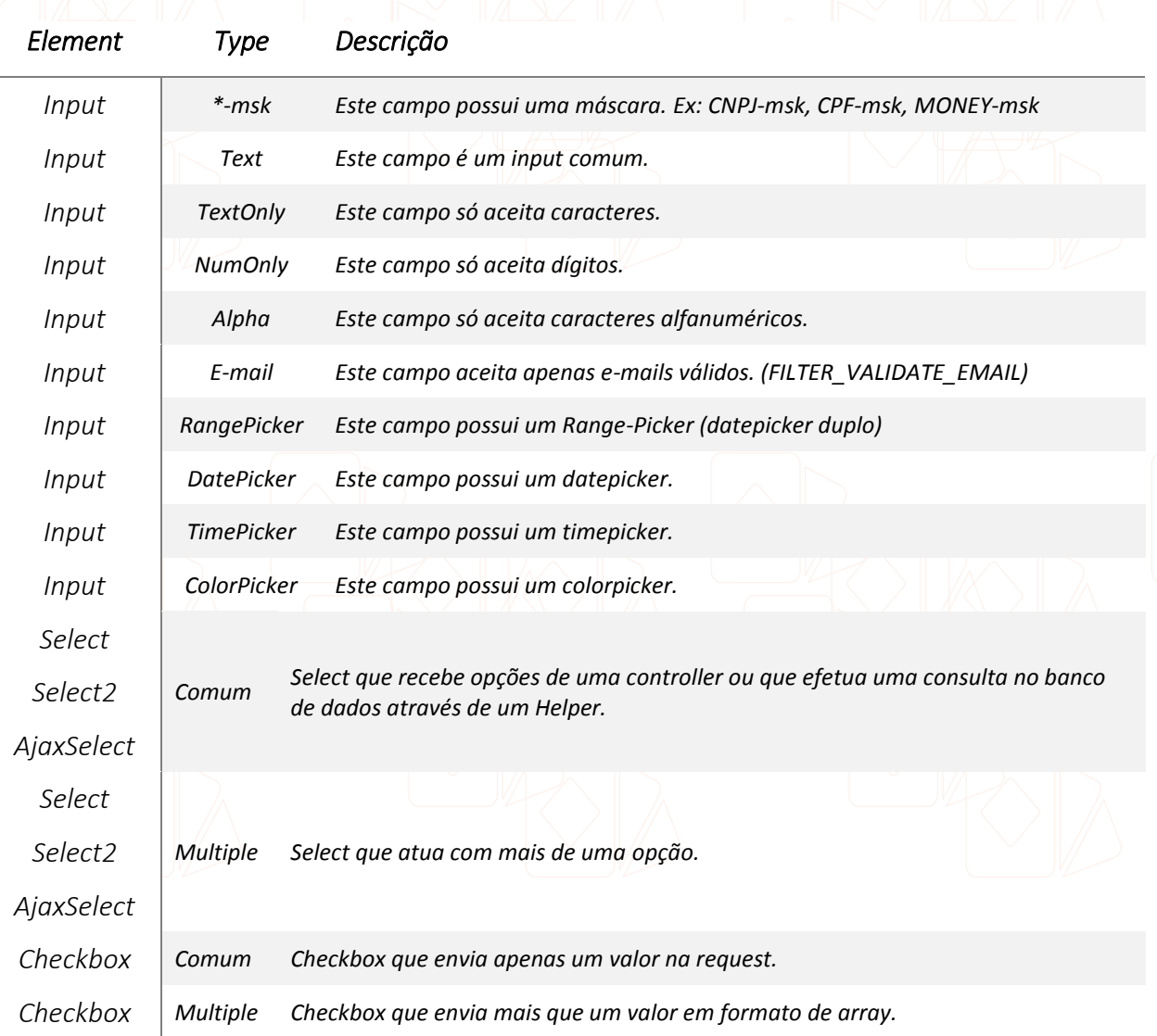

Nos casos de **Select2** e **AjaxSelect**, os seguintes *helpers* devem ser usados obrigatoriamente: **\$this->Select->create();** e **\$this->AjaxSelect->create();** respectivamente. Caso exista alguma dúvida sobre a utilização desses helpers, consulte a documentação especifica de cada um deles.

#### <span id="page-6-0"></span>**3.4 Máscaras de Input**

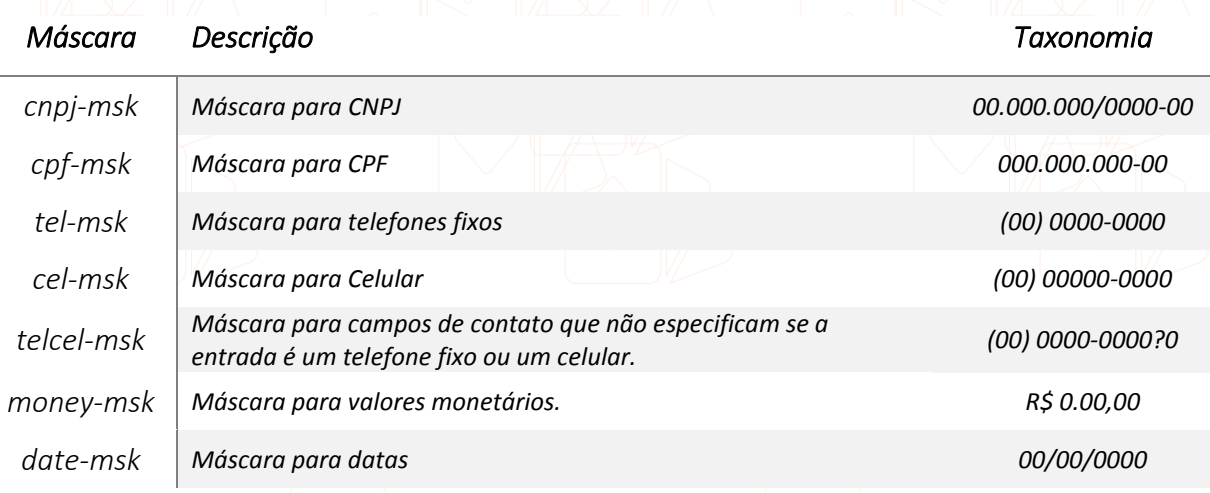

#### <span id="page-6-1"></span>**4. Metodologia de Documentação Técnica de Sistema**

Os documentos produzidos durante o desenvolvimento do projeto têm como intuito garantir a integridade das regras de negócio que estão sendo aplicadas no código pelos desenvolvedores *software*. Os documentos possuem especificações técnicas voltadas para os filtros de pesquisa, criação de formulários, critérios de visibilidade, listagem de pesquisa e diversos outros assuntos relacionados ao desenvolvimento do software.

#### <span id="page-6-2"></span>**4.1 Cabeçalho**

Toda especificação possui um **cabeçalho** exatamente como o modelo abaixo:

3

 $#PSF<sup>4</sup> - 043<sup>5</sup>$ .3<sup>6</sup>

# Cadastro de Fornecedor<sup>1</sup>

Produtos e Serviços²

#### Legenda:

- <sup>1.</sup> Título da tela, cada tela produzida possui um título único.
- 2. **Grande Módulo** ao qual a tela pertence.
- 3. Código que identifica a tela através da junção de três dados distintos.
- 4. Sigla que identifica o **Grande Módulo** da tela.

5. Número da tela (no exemplo, o "Cadastro de Fornecedor" é a 43<sup>ª</sup> tela do modulo "Produtos e Serviços".

6. Versão/Revisão da especificação.

#### <span id="page-7-0"></span>**4.2 Especificação de Listagens**

As especificações das telas possuem um padrão de descrição de colunas de uma listagem/tabela. Para identificação do código de Especificação de listagens é utilizado o sufixo –LI. Um exemplo de código de Especificação de Listagem é: #PSF-001-LI

A descrição das informações que devem ser exibidas em uma listagem é feita através de uma tabela com as seguintes colunas:

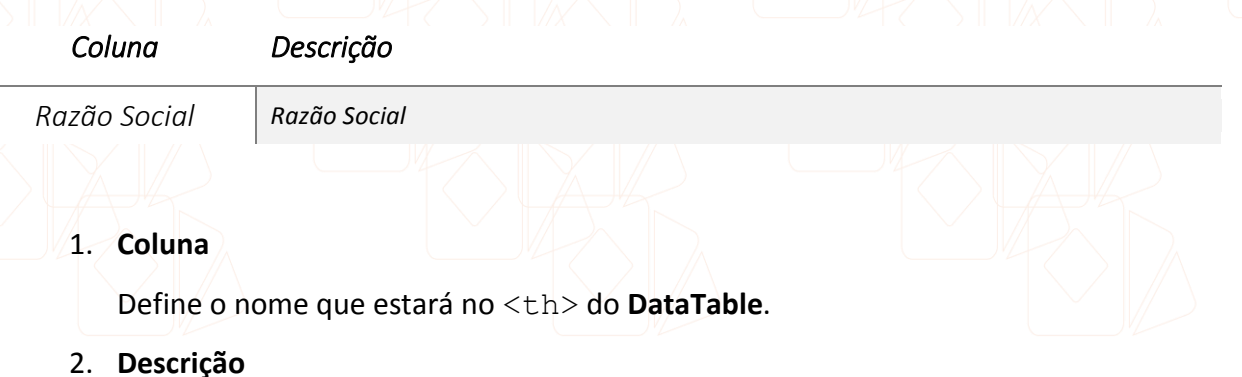

Breve descrição sobre o que se trata a coluna, caso envolva algum cálculo ou informação de tabelas adjacentes, será descrito aqui.

3. **Nv.A.**

Nível de Acesso, define o nível de acesso que um usuário deve possuir para visualizar a coluna.

#### <span id="page-7-1"></span>**4.3 Especificação de Filtros**

As especificações das telas possuem um padrão de descrição dos filtros que irão influenciar em uma listagem. Para identificação do código de Especificação de listagens é utilizado o sufixo –FI. Um exemplo de código de Especificação de Listagem é: #PSF-001-FI

A descrição dos filtros que devem ser implementados é feita através de uma tabela com

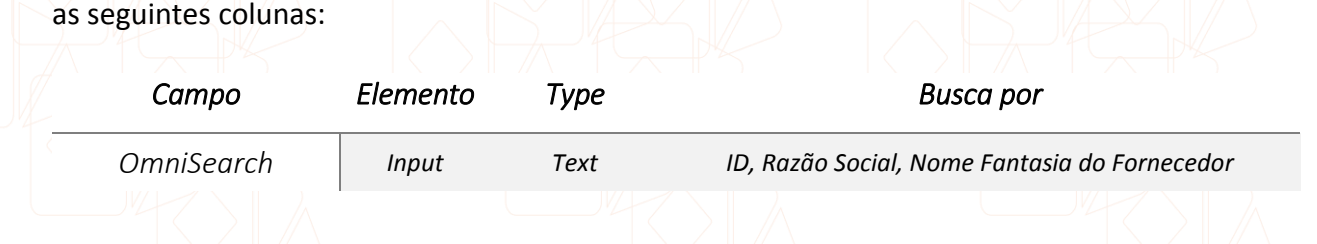

#### 1. **Campo**

Define o nome que aparecerá na Label do Filtro.

#### 2. **Elemento**

Refere-se ao Elemento HTML do filtro: Input, Select, Select2, AjaxSelect, etc.

#### 3. **Type**

Refere-se ao tipo do Elemento HTML. No caso, Inputs podem permitir apenas texto, apenas números e até podem possuir máscaras. No caso de selects, eles podem ser Comuns ou Múltiplos.

#### 4. **Busca por**

Todo filtro possui um impacto na consulta da listagem a qual ele se refere. Esta informação visa guiar o desenvolvedor na hora de aplicar o filtro na consulta ao banco de dados.

**Nota:** O campo "OmniSearch" é um input único que realiza busca por mais de um campo do banco de dados.

#### <span id="page-8-0"></span>**4.4 Especificação de Ações de Listagem**

As especificações das telas possuem um padrão de descrição das ações que existirão em cada linha da listagem. Para identificação do código de Especificação de Ações de Listagens é utilizado o sufixo –AC. Um exemplo de código de Especificação de Ações de Listagem é: #PSF- $001 - AC$ 

A descrição das ações que devem ser implementadas é feita através de uma tabela com as seguintes colunas:

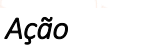

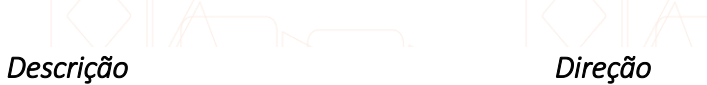

*Ver Detalhes Leva o usuário aos Detalhes do Fornecedor Página de Detalhes do Fornecedor*

#### 1. **Ação**

Texto da Ação no menu de ações.

2. **Descrição**

Descrição do que a ação deve executar.

3. **Direção**

É a página ou modal para qual o usuário é direcionado ao clicar na ação.

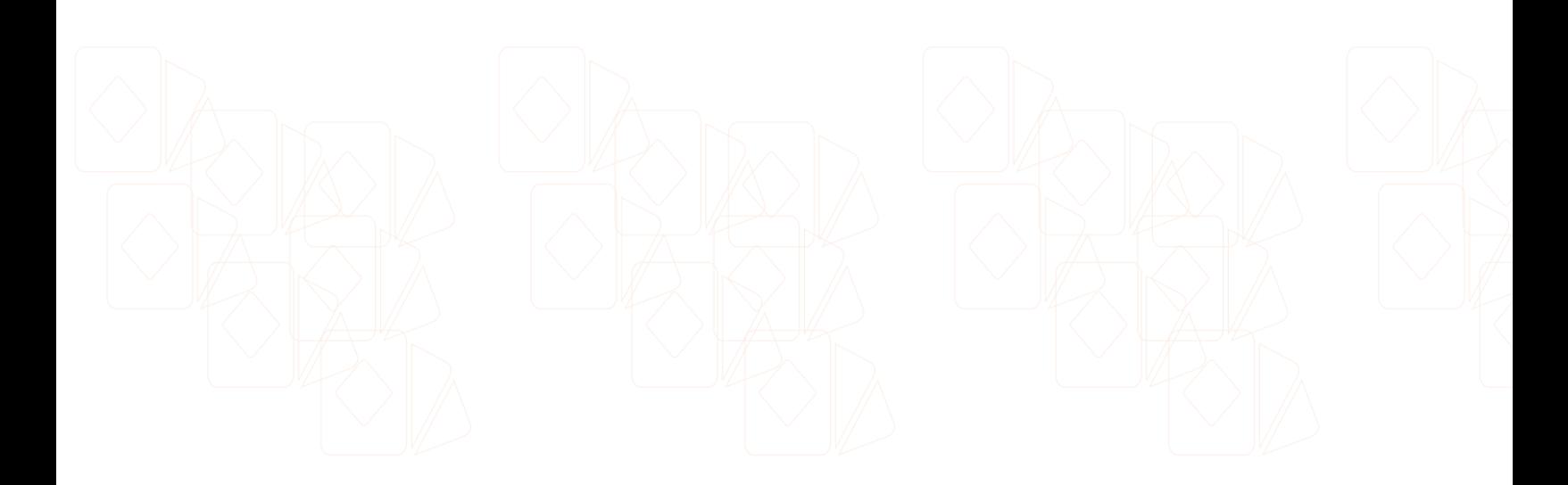

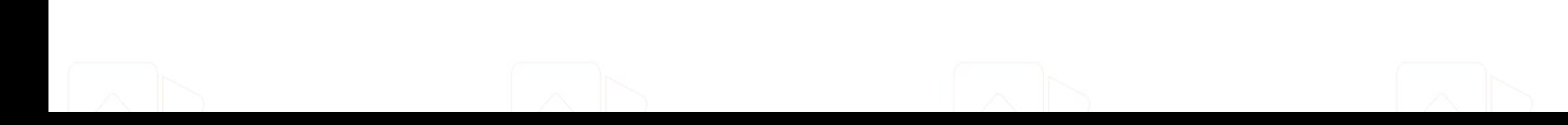

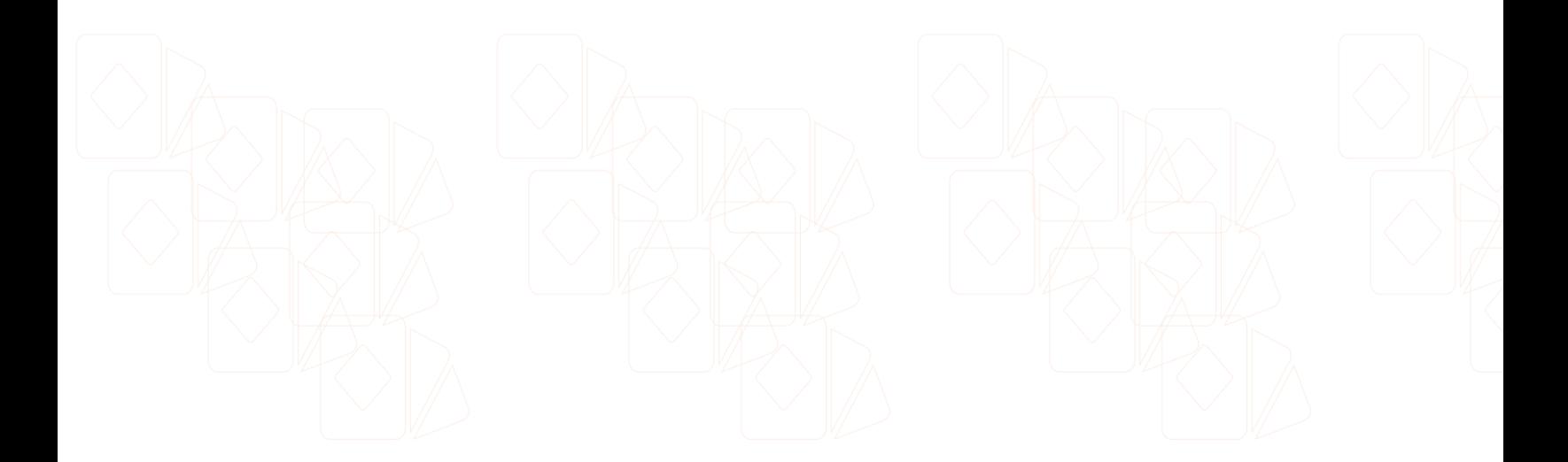

# **#PSF**

# <span id="page-10-0"></span>**- Módulo de Produtos e Serviços**

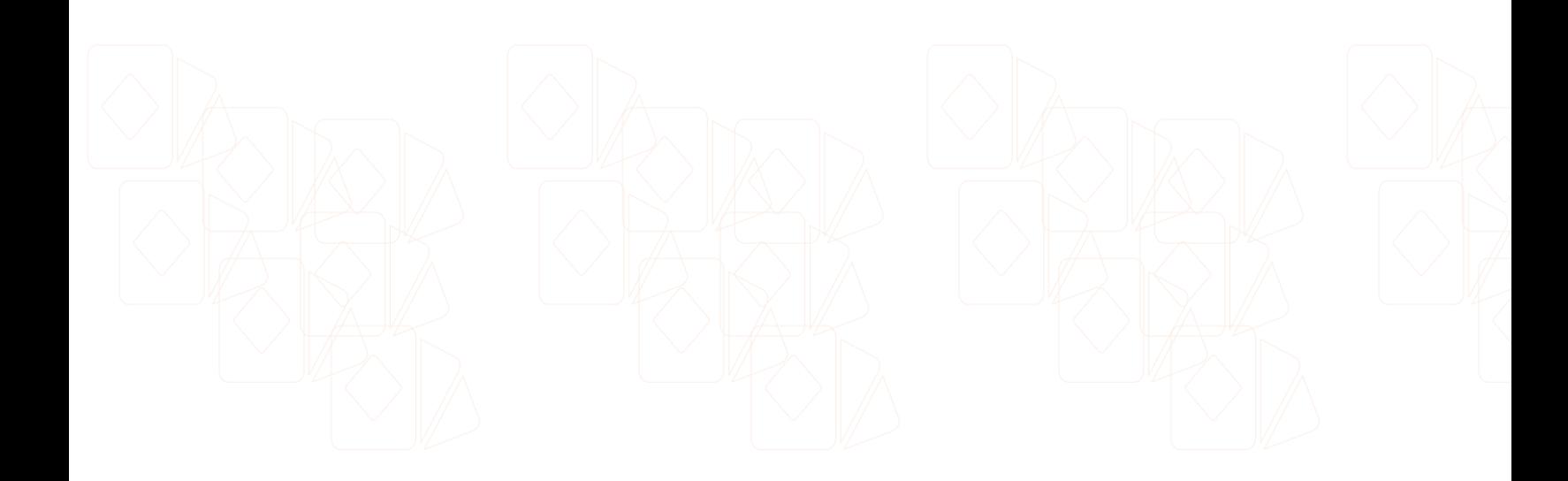

#### <span id="page-11-0"></span>**Listagem de Fornecedores**

Produtos e Serviços

A tela de listagem de fornecedores deve conter uma relação de todos os fornecedores cadastrados, essa listagem deve implementar obrigatoriamente o componente **DataTable**. Essa tela também possui um botão **Novo Fornecedor** que levará o usuário à tela de **Cadastro de Fornecedor**. Esta listagem será passível de ser modificada pelos seguintes filtros:

#PSF-001.0

#PSF-001-FI Especificação de Filtros de Listagem

<span id="page-11-1"></span>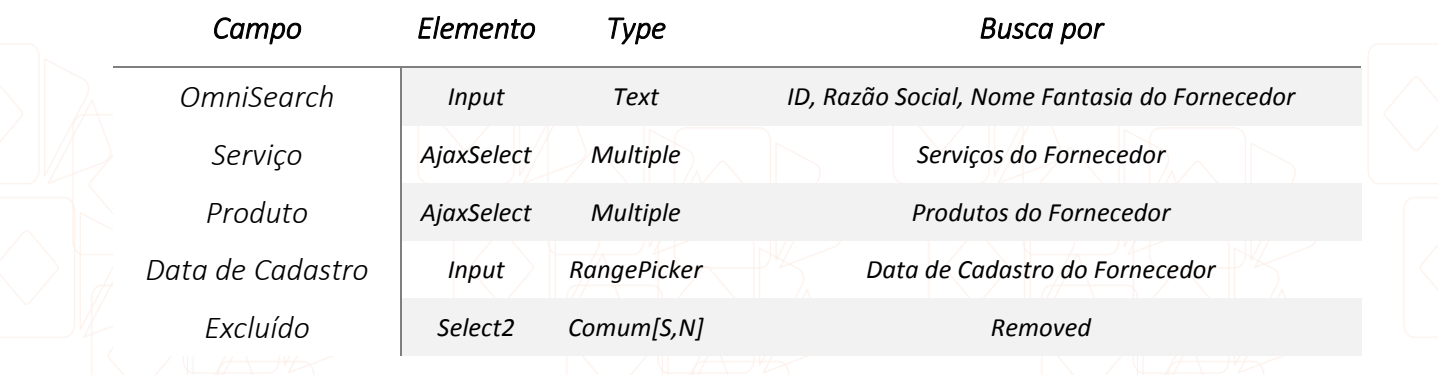

A listagem deve possuir um *call-back* para que o usuário seja direcionado para a tela de **Detalhes do Fornecedor** quando qualquer linha do DataTables for clicada. A listagem possui as seguintes colunas:

#PSF-001-LI Especificação de Listagem

<span id="page-11-2"></span>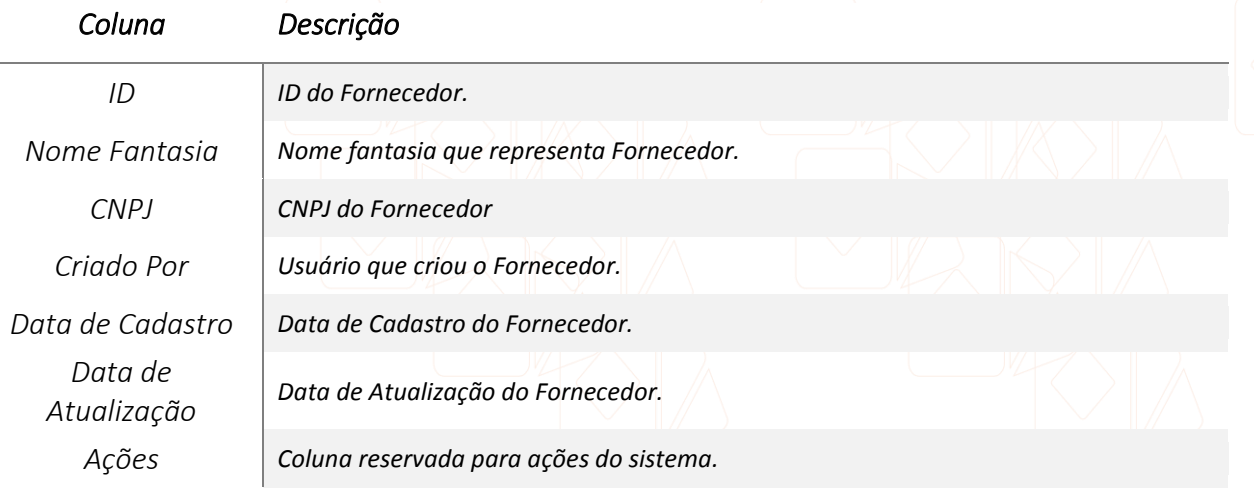

Cada linha do **DataTable** deve ter uma coluna reservada para as **Ações** . Ao clicar no

menu de Ações **E**, devem existir os seguintes links:

#PSF-001-AC Especificação de Ações de Listagem

<span id="page-12-0"></span>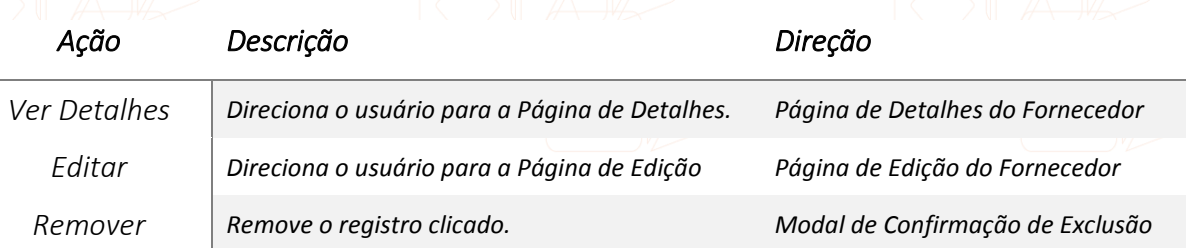

Esta tela pode ser afetada pelos seguintes **Critérios de Visibilidade**:

#PSF-001-CV Especificação Critérios de Visibilidade

<span id="page-12-1"></span>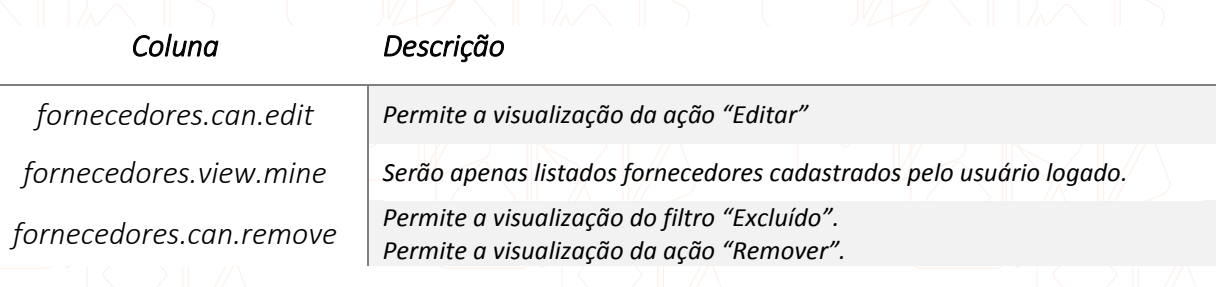

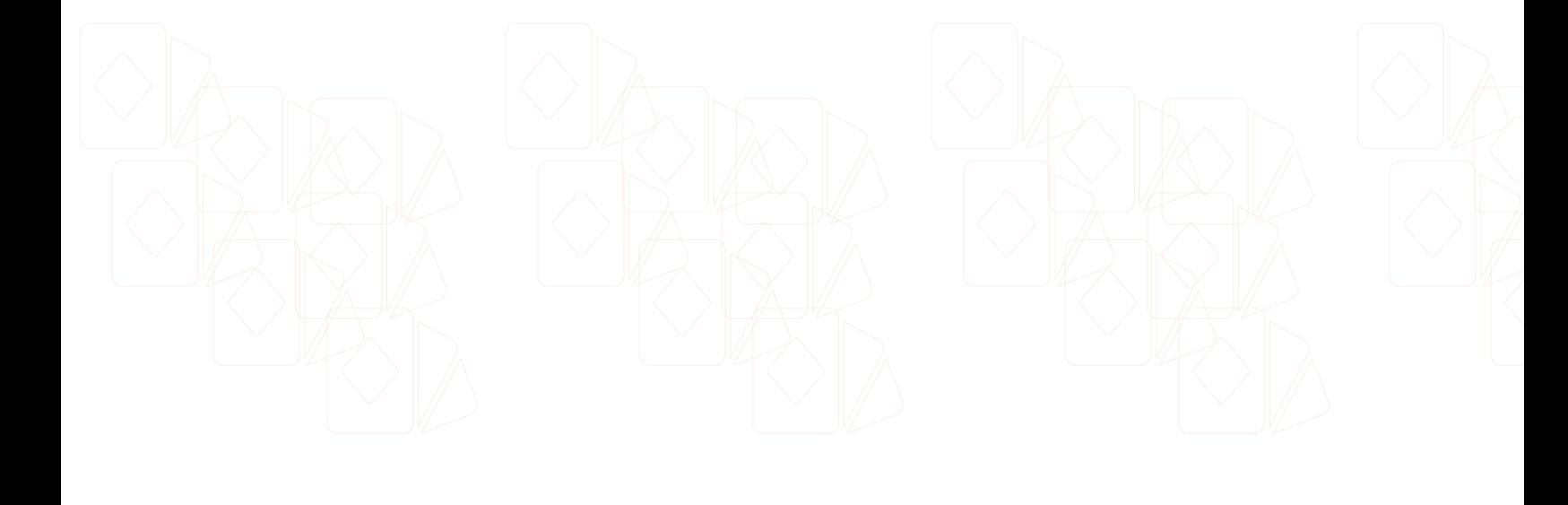

#### <span id="page-13-0"></span>**Cadastro / Edição de Fornecedores**

#PSF-002.0

Produtos e Serviços

A tela de **Cadastro /Edição de Fornecedor** irá conter as entradas necessárias para o cadastro de um fornecedor, assim como também irá conter a inclusão dos seus respectivos produtos e serviços desse fornecedor.

Esta tela deve possuir os seguintes campos para controle dos dados de um fornecedor:

<span id="page-13-1"></span>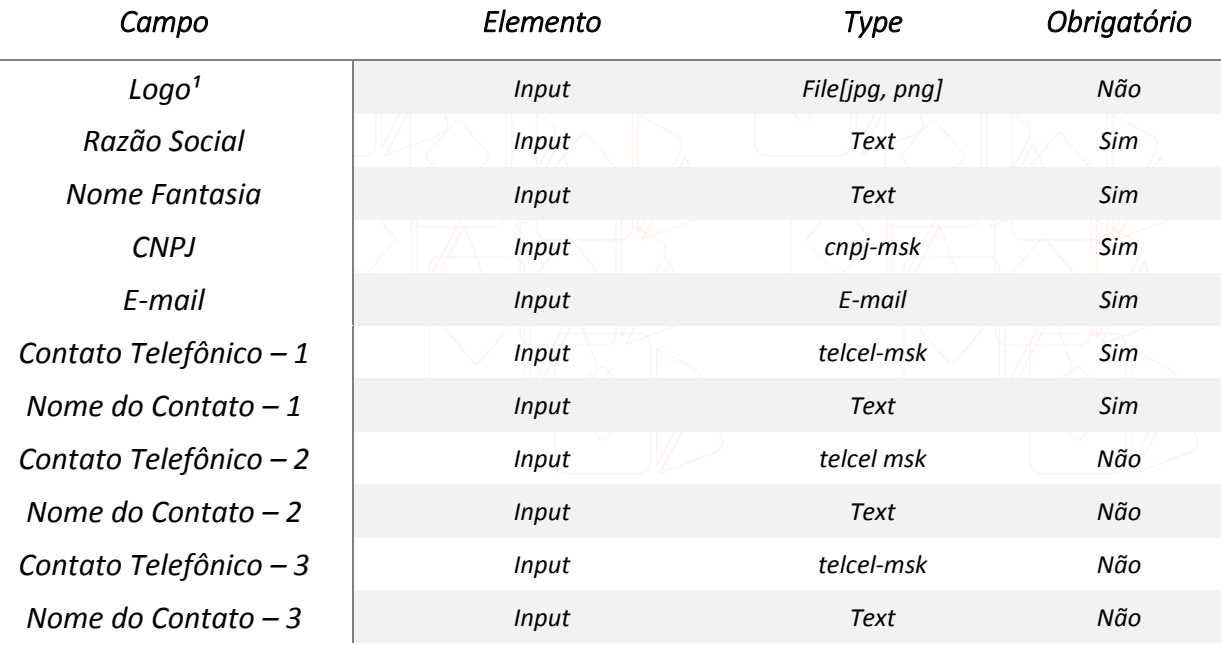

#PSF-002-FRM1 Especificação de Formulário

<sup>1</sup> - Além das restrições de tipo de arquivo, o arquivo deve ter, no máximo, 500kb e deve ter tamanho mínimo de 250h/150w. Essa validação deve ocorrer no front-end (avisando o usuário assim que ele selecionar o arquivo fora do padrão) e no back-end.

Esta tela também possuirá um botão **Nova Conta Bancária** que irá exibir um box com os campos referentes a conta bancária de um fornecedor. O usuário pode adicionar quantas contas bancárias ele quiser. É obrigatório que uma das contas bancárias seja marcada como "Principal".

No caso de existir apenas uma conta bancária, o checkbox "Principal" virá automaticamente marcado. Os campos da conta bancária são o seguinte:

<span id="page-14-0"></span>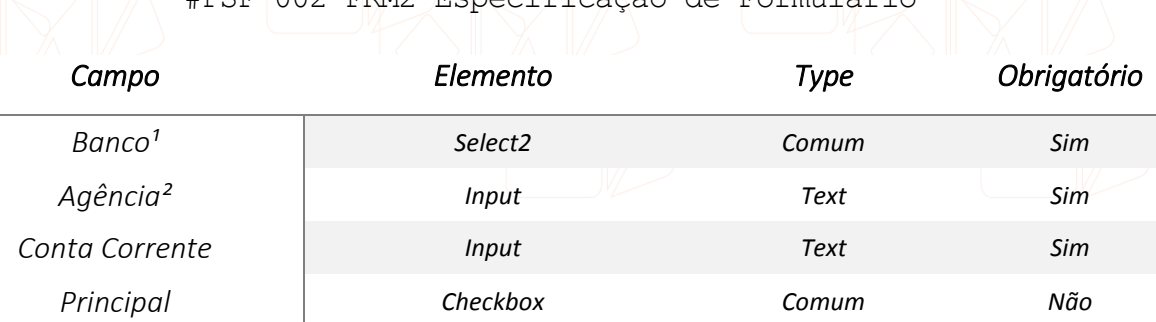

#PSF-002-FRM2 Especificação de Formulário

<sup>1</sup> - Esse campo deverá usar a tabela "Bancos" como lookup

*² - Os valores desse campo devem respeitar a seguinte regra: regex[0-9-.].*

O salvamento do formulário só pode prosseguir se pelo menos uma conta foi definida como principal.

Após os campos de cadastro de informações do fornecedor, devem existir dois botões que serão responsáveis pela inclusão de novos produtos e novos serviços do fornecedor. Quando o botão **Novo Produto** for clicado, um box com informações dos produtos deve aparecer. O usuário pode adicionar quantos produtos ele quiser a um fornecedor.

Os mini-formulários de produtos devem conter:

#PSF-002-FRM3 Especificação de Formulário

<span id="page-14-1"></span>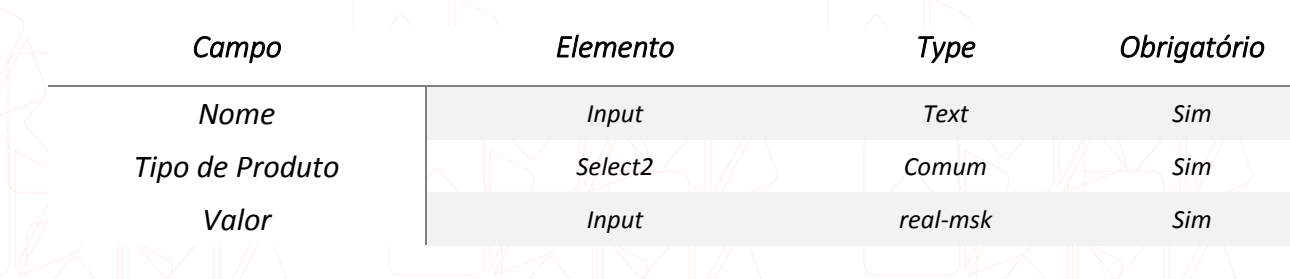

Quando o botão **Novo Serviço** for clicado, um box com informações dos serviços deve aparecer. O usuário pode adicionar quantos serviços ele quiser a um fornecedor.

Os mini-formulários de serviço devem conter:

#PSF-002-FRM4 Especificação de Formulário

<span id="page-15-0"></span>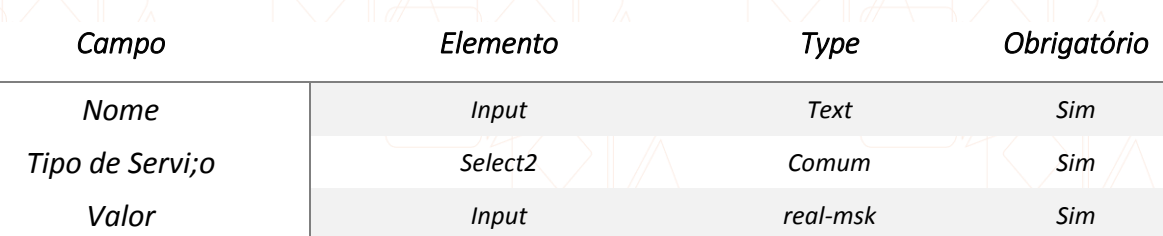

Deve existir um botão **Salvar** localizado na parte inferior direita da tela, após os dados do formulário. Quando esta tela for acessada com intuito de **Editar**, deve existir um botão **Remover** localizado na parte inferior esquerda da tela.

Esta tela pode ser afetada pelos seguintes **Critérios de Visibilidade**:

#PSF-002-CV Especificação Critérios de Visibilidade

<span id="page-15-1"></span>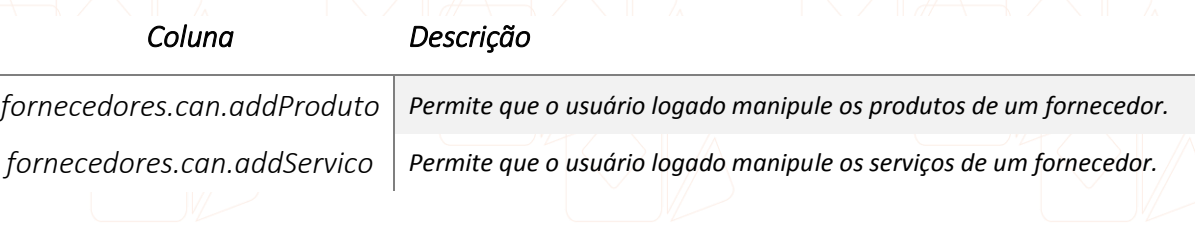

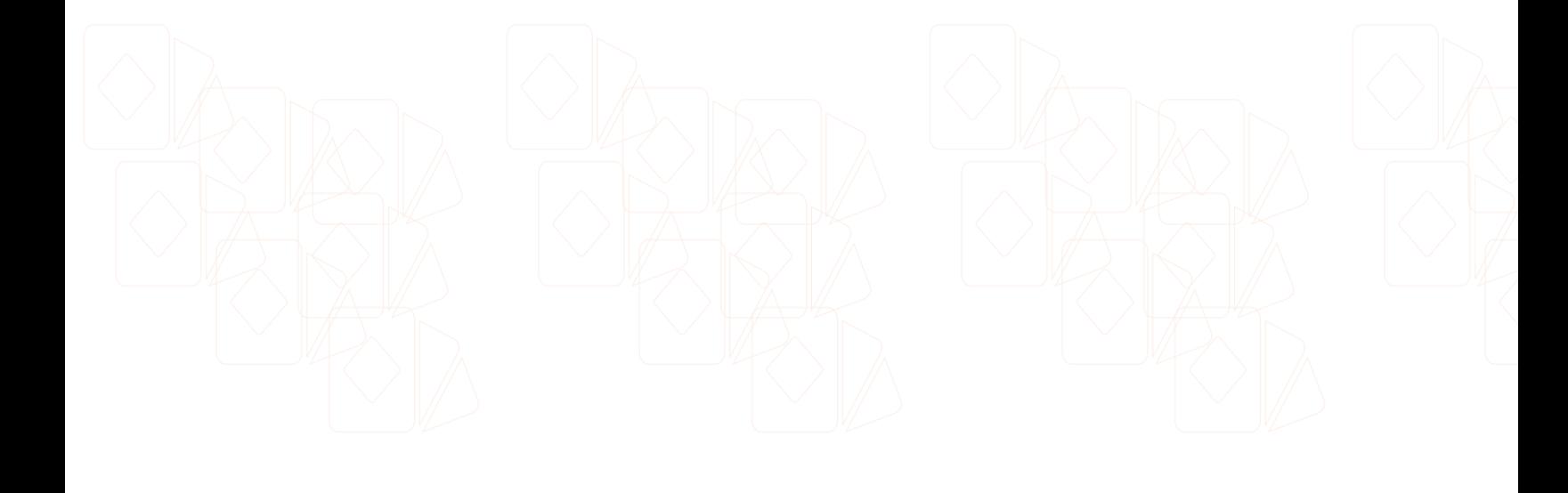

#### <span id="page-16-0"></span>**Detalhes de Fornecedores**

Produtos e Serviços

A tela de detalhes do fornecedor deve possuir, a direita, as informações principais do fornecedor e o logo do fornecedor. Abaixo, deve existir duas listagens (**não** utilizar **DataTable** aqui), uma do lado da outra, dos serviços e dos produtos cadastrados para esse fornecedor.

#PSF-003.0

À direita, deve existir uma sidebar com a nota do fornecedor e, logo abaixo, os 5 últimos eventos que o fornecedor está vinculado (exibir apenas eventos que ainda não foram realizados, ordenar por data de realização do mais próximo para o mais distante).

<span id="page-16-1"></span>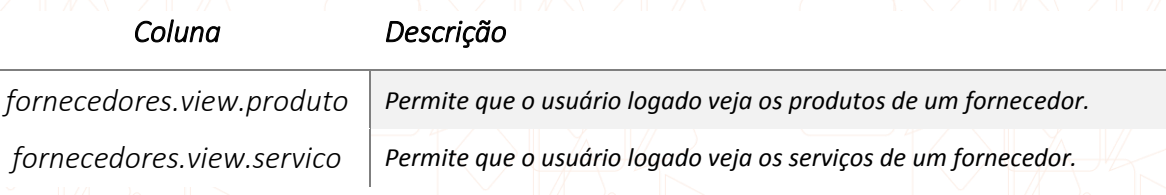

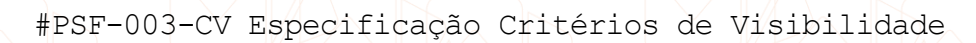

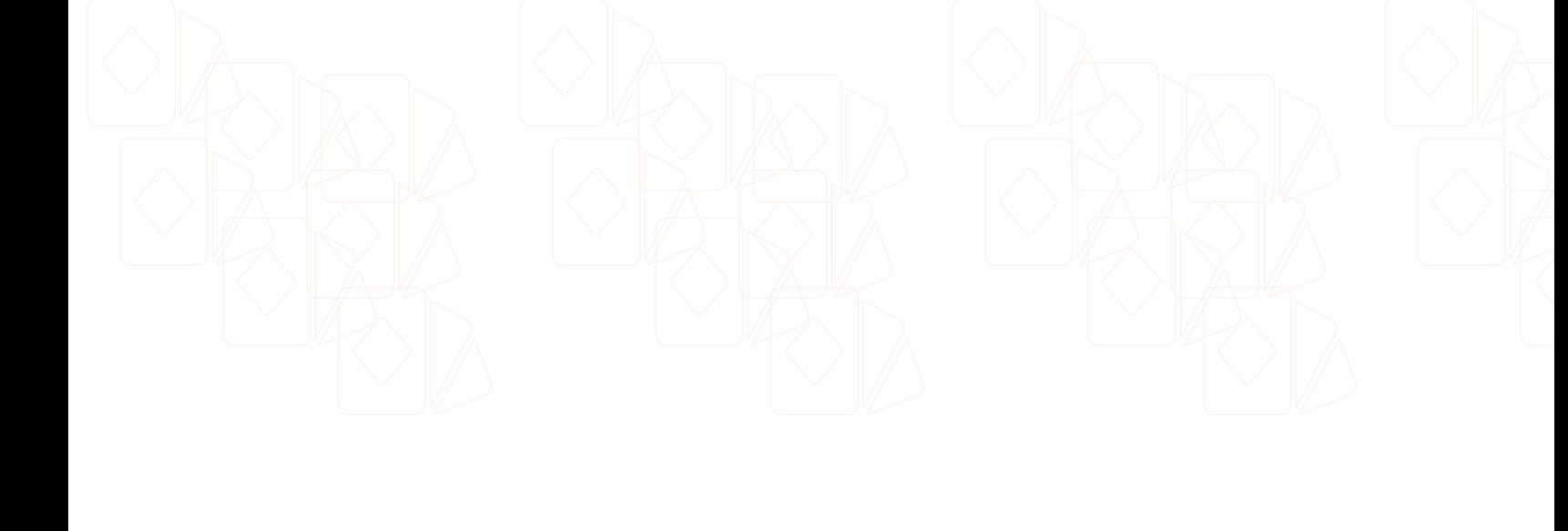

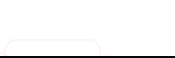

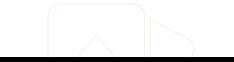

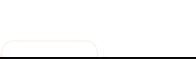

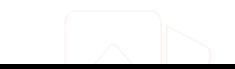

#### <span id="page-17-0"></span>**Listagem de Tipos de Serviço**

Produtos e Serviços

A tela de listagem de **Tipos de Serviço** deve conter uma relação de todos os tipos de serviços existentes. Os **Tipos de Serviço** são vinculados ao Serviço na tela de #PSF-002. essa listagem deve implementar obrigatoriamente o componente **DataTable**. Essa tela também possui um botão **Novo Tipo de Serviço** que exibirá ao usuário uma modal de **Cadastro de Tipo de Serviço**. Esta listagem será passível de ser modificada pelos seguintes filtros:

#PSF-004.0

#PSF-004-FI Especificação de Filtros de Listagem

<span id="page-17-1"></span>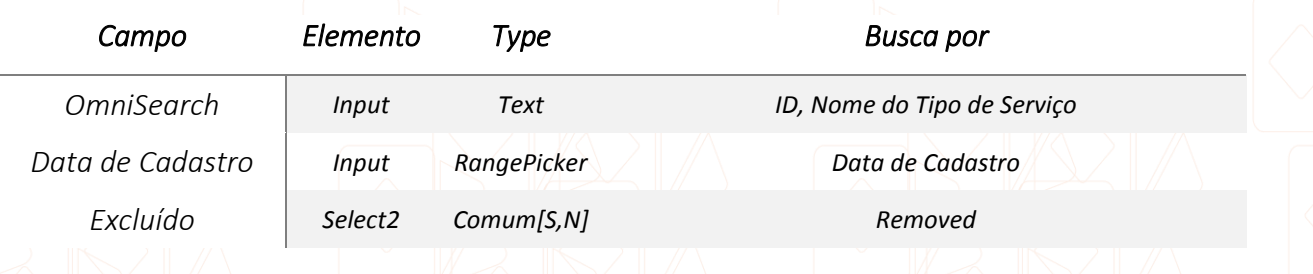

A listagem deve possuir um *call-back* para que o usuário seja direcionado para a tela de **Edição do Tipo de Serviço** quando qualquer linha do DataTables for clicada. A listagem possui as seguintes colunas:

#PSF-004-LI Especificação de Listagem

<span id="page-17-2"></span>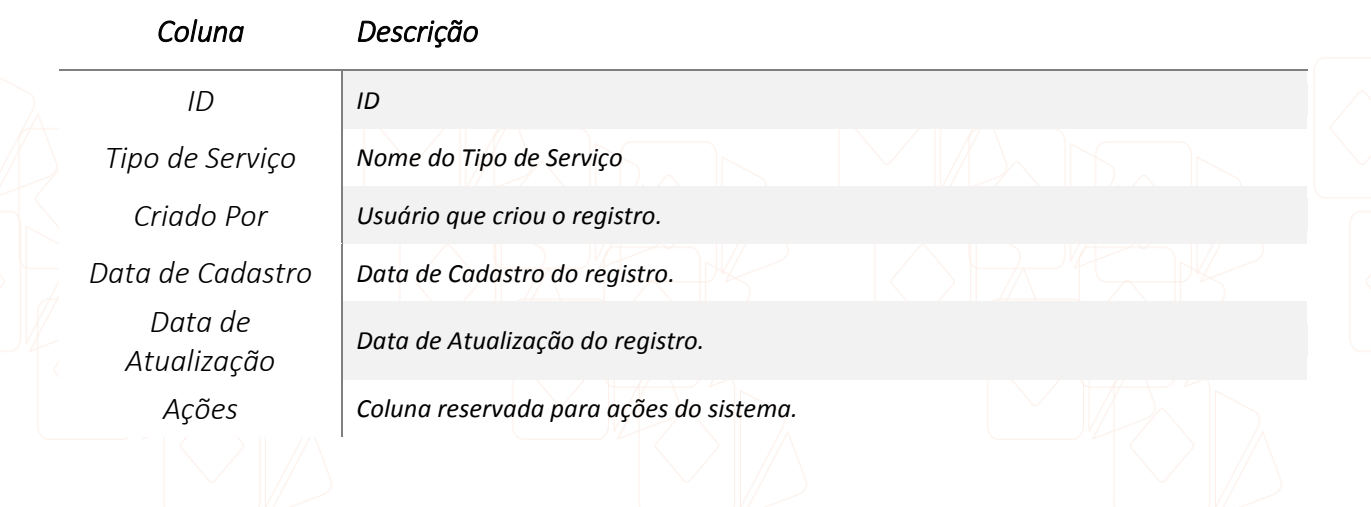

Cada linha do **DataTable** deve ter uma coluna reservada para as **Ações** . Ao clicar no

menu de Ações **E**, devem existir os seguintes links:

#PSF-004-AC Especificação de Ações de Listagem

<span id="page-18-0"></span>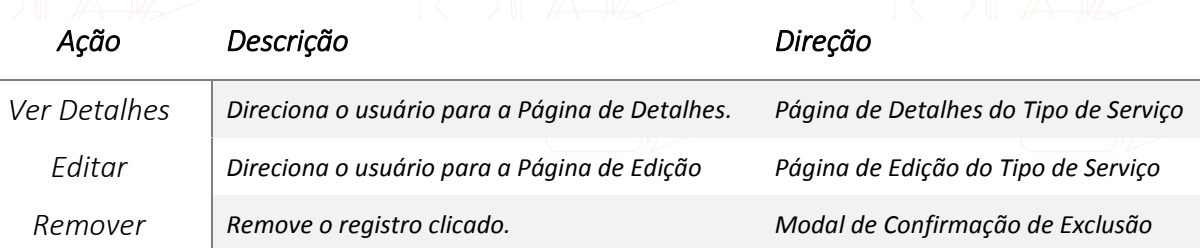

Esta tela pode ser afetada pelos seguintes **Critérios de Visibilidade**:

#PSF-004-CV Especificação Critérios de Visibilidade

<span id="page-18-1"></span>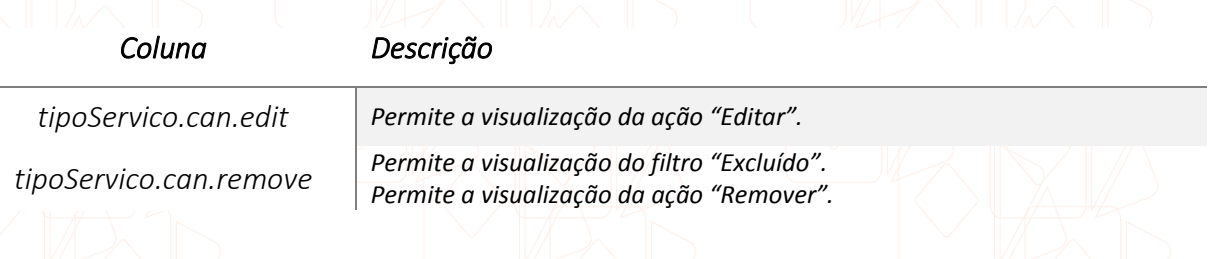

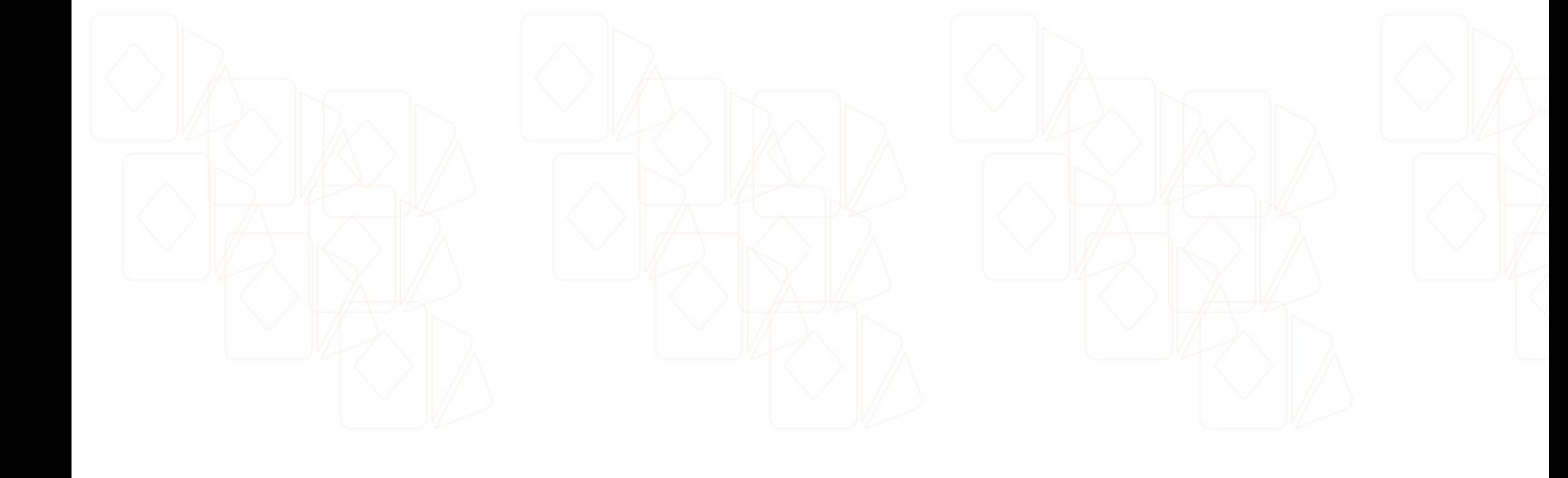

### <span id="page-19-0"></span>**Cadastro / Edição de Tipos de Serviço**

#PSF-005.0

Produtos e Serviços

A tela de **Cadastro /Edição de Tipos de Serviço** irá conter as entradas necessárias para o cadastro de um Tipo de Serviço que poderão ser posteriormente vinculados aos serviços de um fornecedor.

Esta tela deve possuir os seguintes campos para controle dos dados de um Tipo de Serviço:

<span id="page-19-1"></span>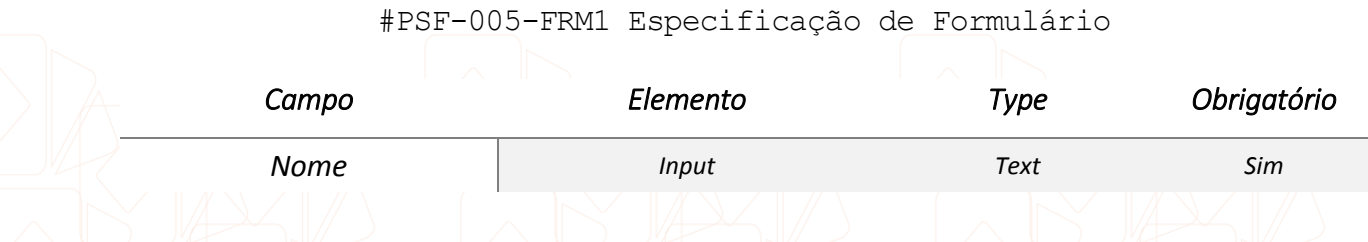

Deve existir um botão **Salvar** localizado na parte inferior direita da tela, após os dados do formulário. Quando esta tela for acessada com intuito de **Editar**, deve existir um botão **Remover** localizado na parte inferior esquerda da tela.

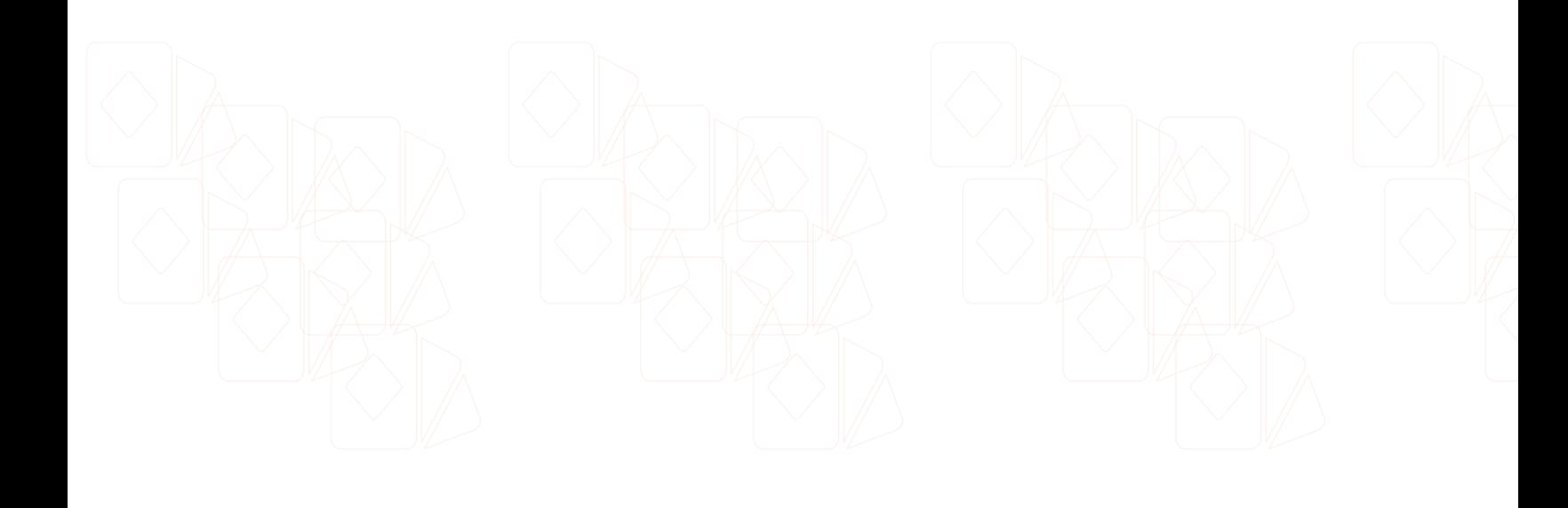

# <span id="page-20-0"></span>**Detalhes de Tipos de Serviço**

Produtos e Serviços

Tela não prevista nessa versão do projeto.

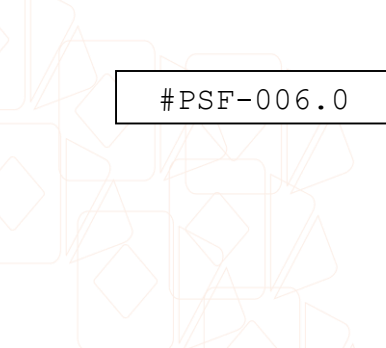

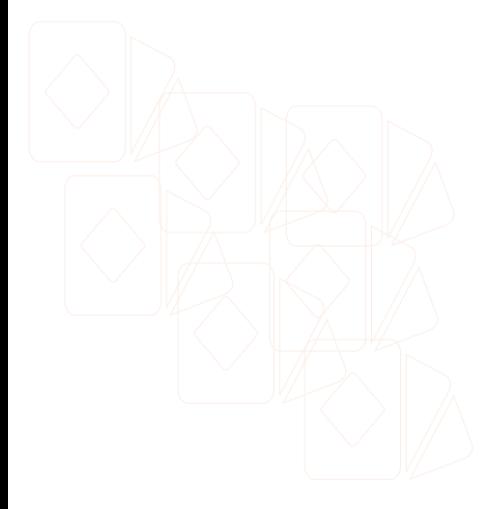

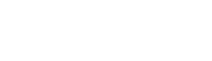

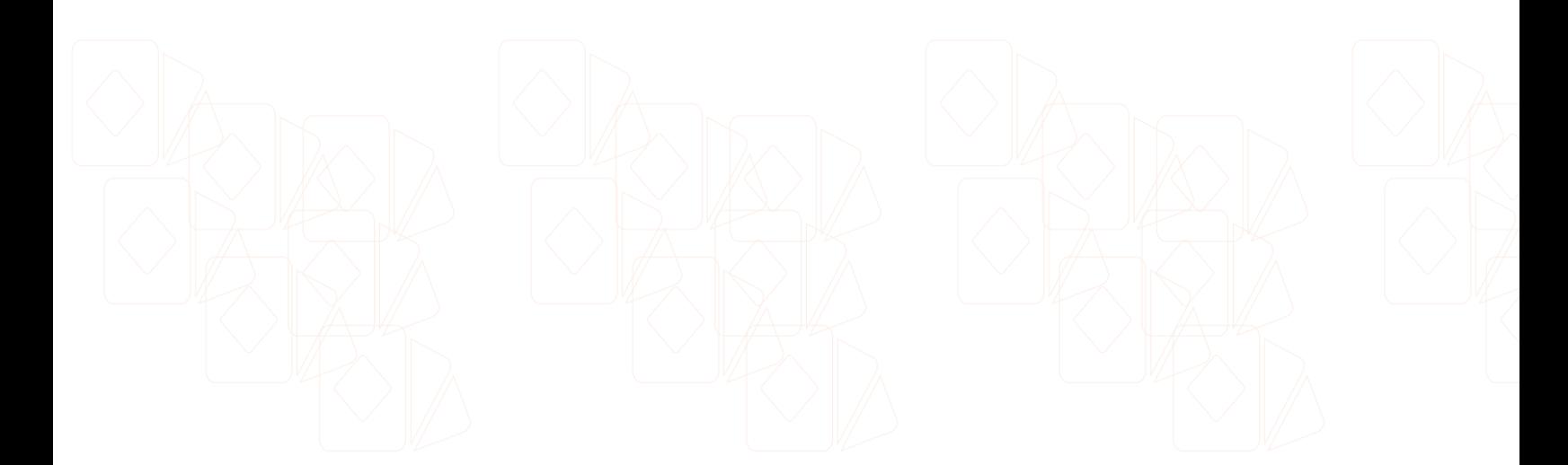

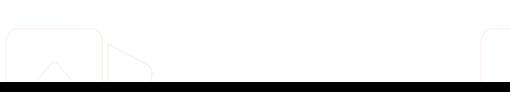

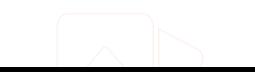

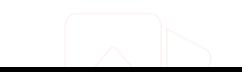

#### <span id="page-21-0"></span>**Listagem de Tipos de Produto**

Produtos e Serviços

A tela de listagem de **Tipos de Produto** deve conter uma relação de todos os tipos de produtos existentes. Os **Tipos de Produto** são vinculados ao Produto na tela de #PSF-002. Essa listagem deve implementar obrigatoriamente o componente **DataTable**. Essa tela também possui um botão **Novo Tipo de Produto** que exibirá ao usuário uma modal de **Cadastro de Tipo de Produto**. Esta listagem será passível de ser modificada pelos seguintes filtros:

#PSF-010.0

#PSF-010-FI Especificação de Filtros de Listagem

<span id="page-21-1"></span>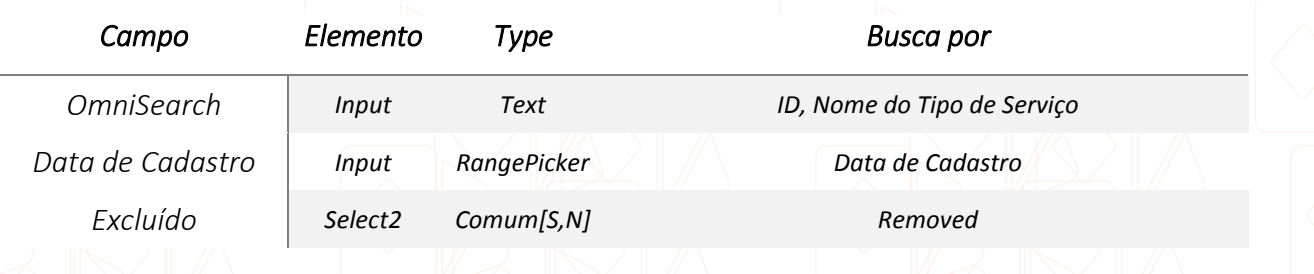

A listagem deve possuir um *call-back* para que o usuário seja direcionado para a tela de **Edição do Tipo de Produto** quando qualquer linha do DataTables for clicada. A listagem possui as seguintes colunas:

#PSF-010-LI Especificação de Listagem

<span id="page-21-2"></span>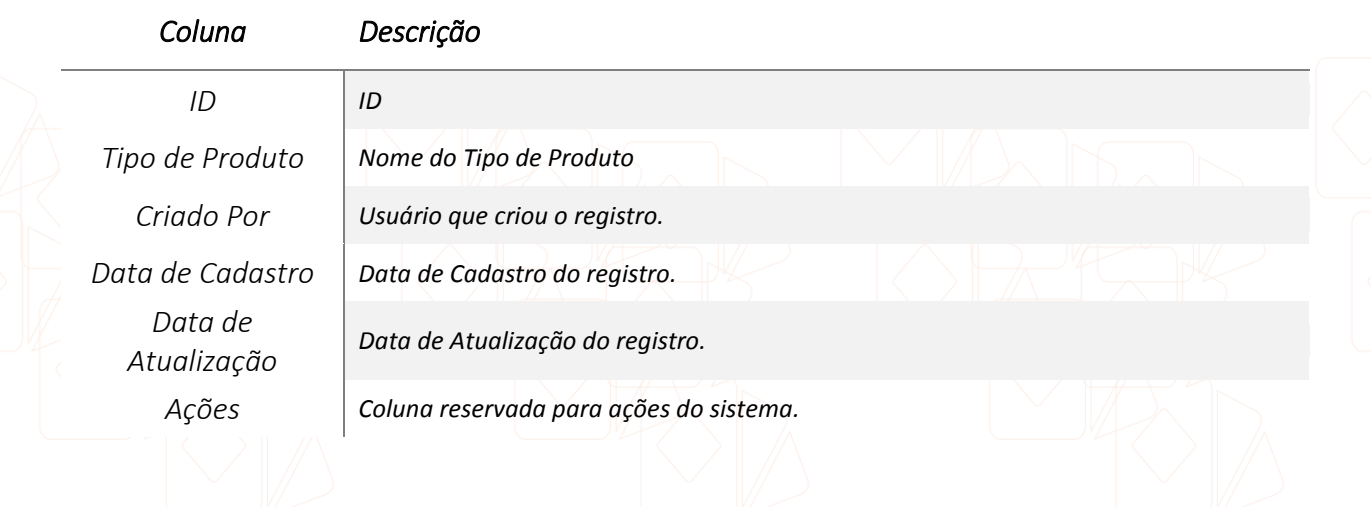

Cada linha do **DataTable** deve ter uma coluna reservada para as **Ações** . Ao clicar no

menu de Ações **E**, devem existir os seguintes links:

#PSF-010-AC Especificação de Ações de Listagem

<span id="page-22-0"></span>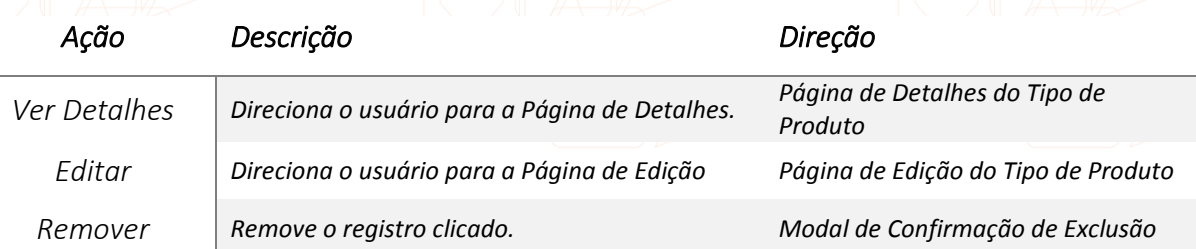

Esta tela pode ser afetada pelos seguintes **Critérios de Visibilidade**:

#PSF-010-CV Especificação Critérios de Visibilidade

<span id="page-22-1"></span>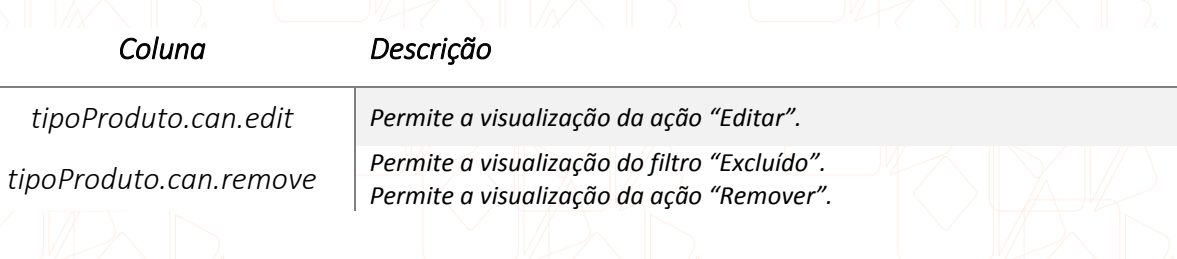

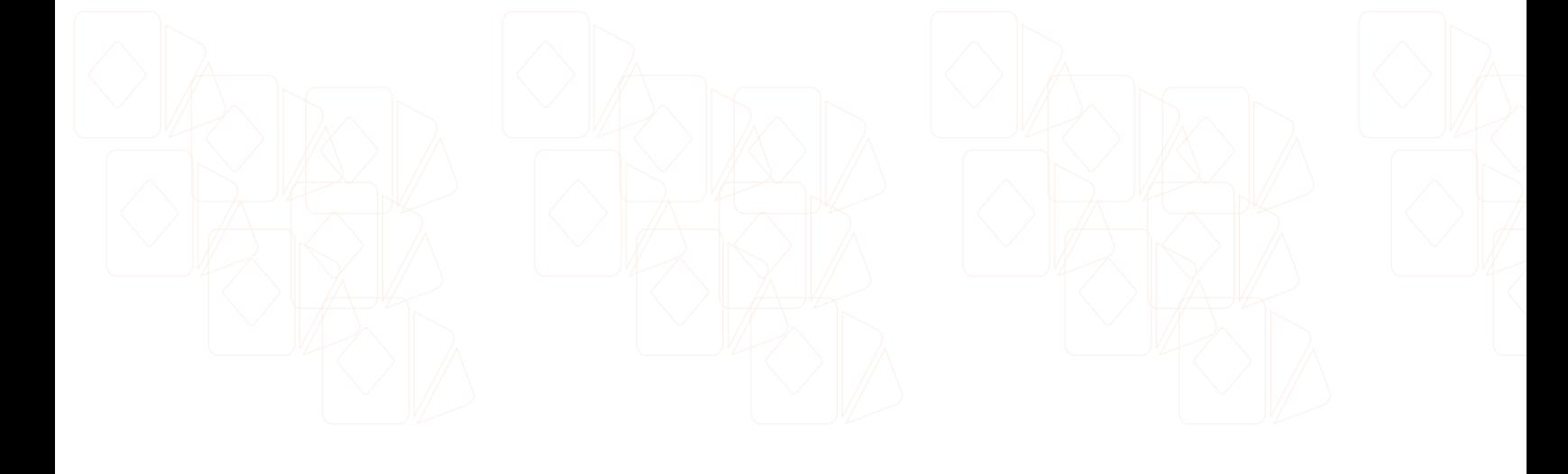

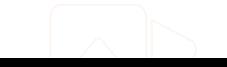

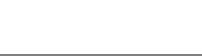

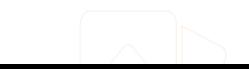

## <span id="page-23-0"></span>**Cadastro / Edição de Tipos de Produto**

#PSF-008.0

Produtos e Serviços

A tela de **Cadastro /Edição de Tipos de Produto** irá conter as entradas necessárias para o cadastro de um Tipo de Produto que poderão ser posteriormente vinculados aos serviços de um fornecedor.

Esta tela deve possuir os seguintes campos para controle dos dados de um Tipo de Produto:

<span id="page-23-1"></span>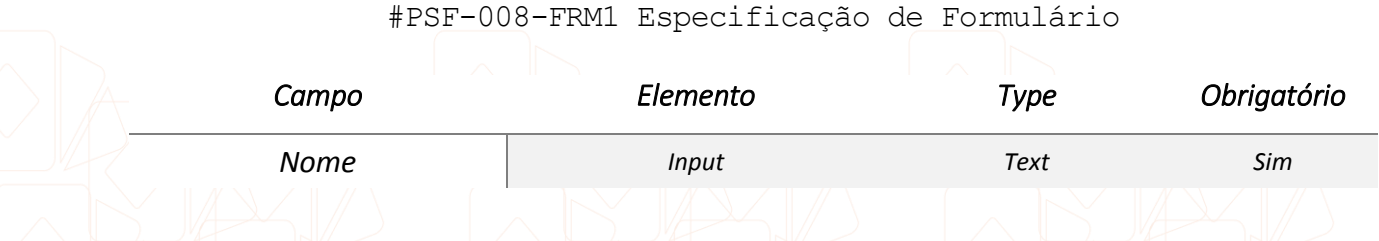

Deve existir um botão **Salvar** localizado na parte inferior direita da tela, após os dados do formulário. Quando esta tela for acessada com intuito de **Editar**, deve existir um botão **Remover** localizado na parte inferior esquerda da tela.

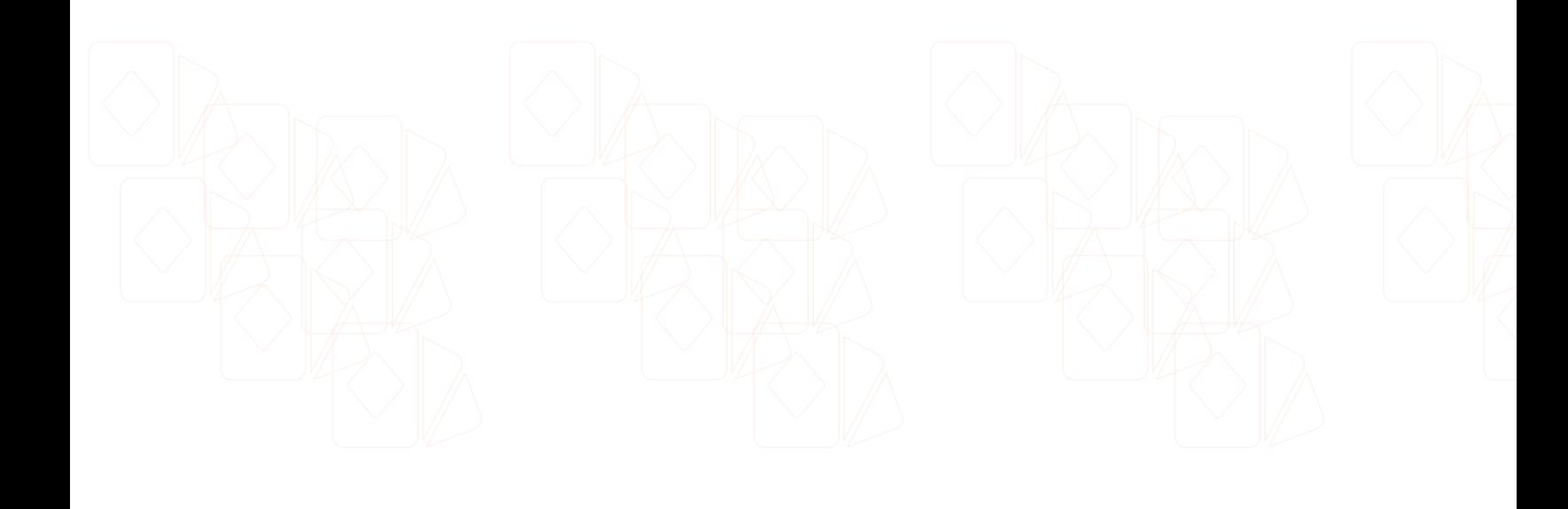

# <span id="page-24-0"></span>**Detalhes de Tipos de Produto**

Produtos e Serviços

Tela não prevista nessa versão do projeto.

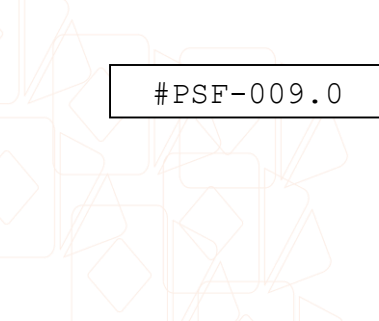

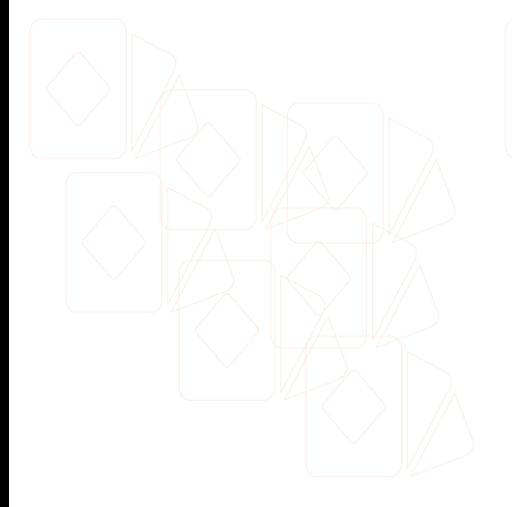

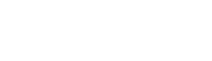

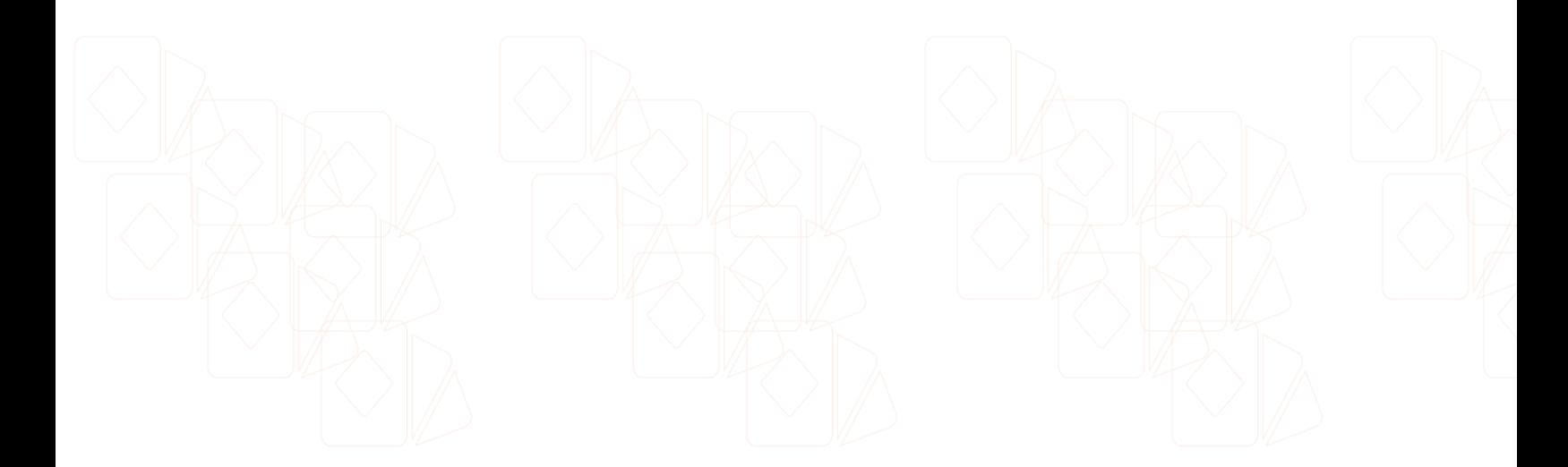

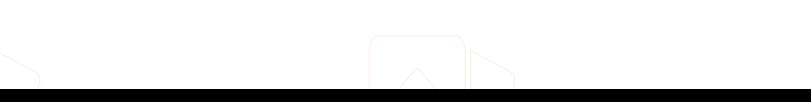

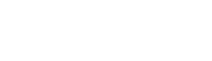

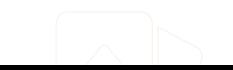

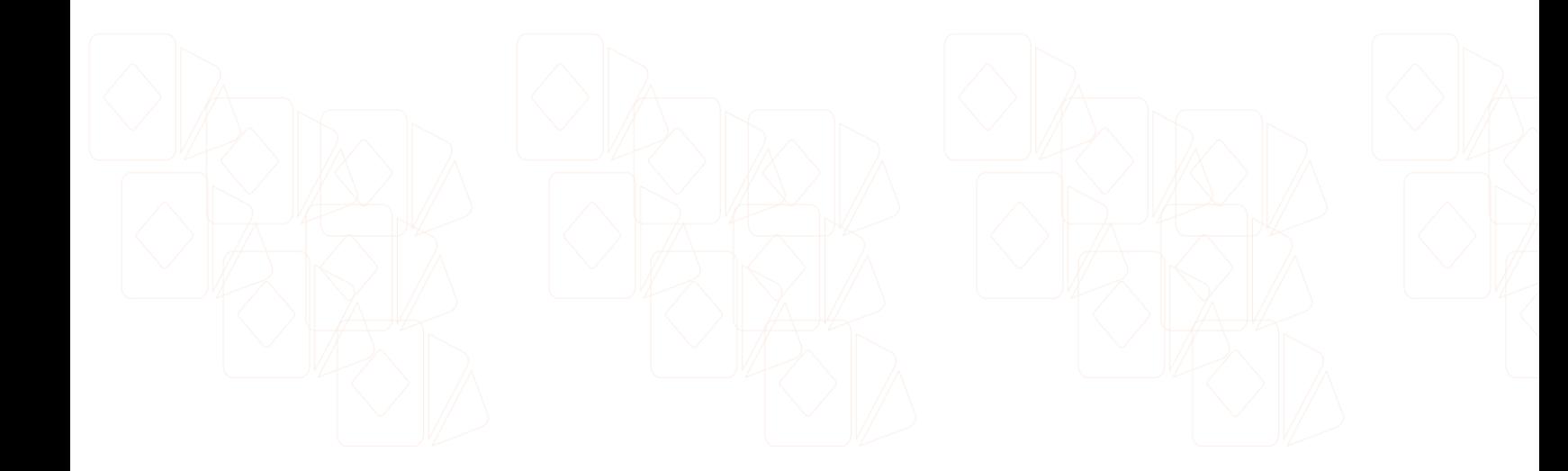

<span id="page-25-0"></span>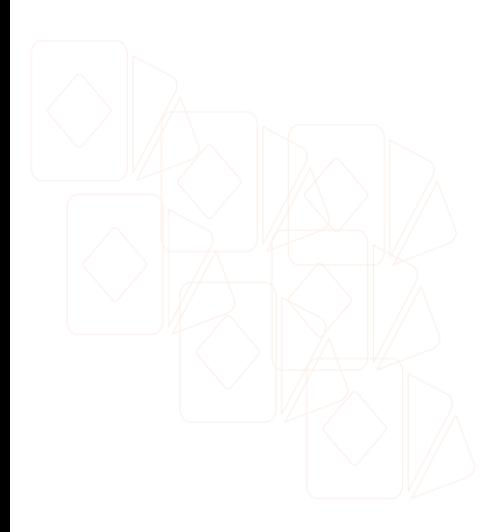

# **#FAC**

# **- Módulo de Faculdades**

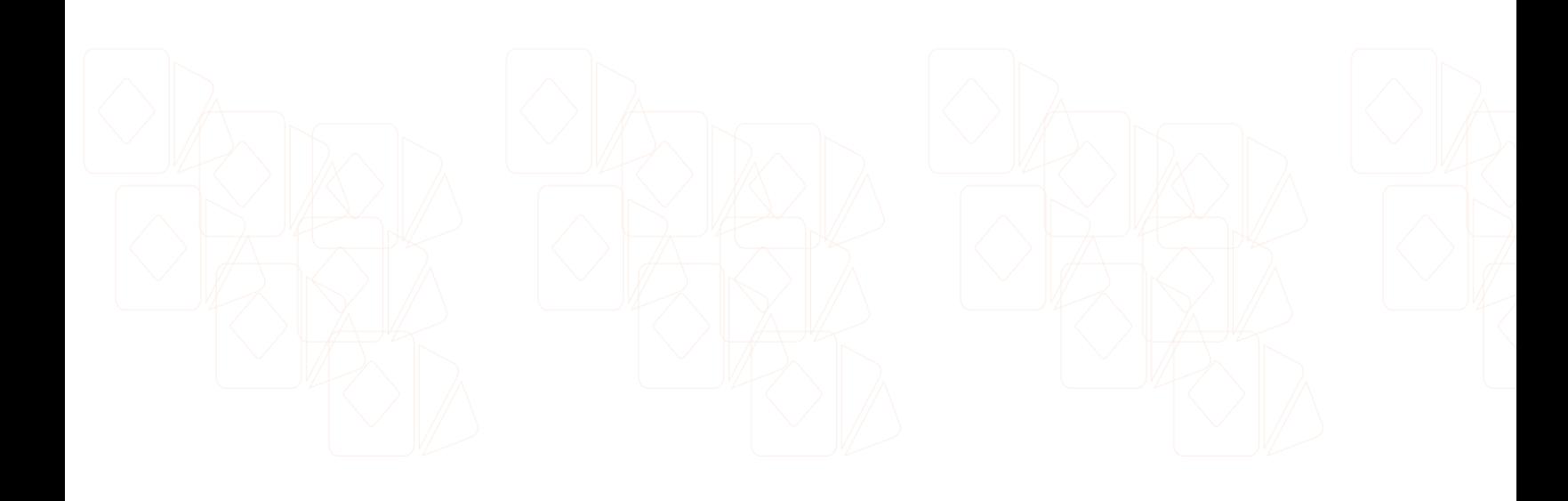

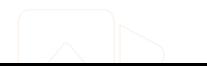

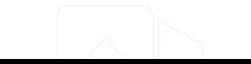

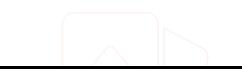

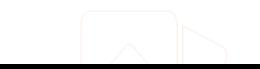

#### <span id="page-26-0"></span>**Listagem de Faculdades**

**Faculdades** 

A tela de listagem de **Faculdades** deve conter uma relação de todas as faculdades existentes. Essa tela também possui um botão **Nova Faculdade** que levará o usuário à tela de **Cadastro de Faculdade**. Esta listagem será passível de ser modificada pelos seguintes filtros:

#FAC-001.0

<span id="page-26-1"></span>*Campo Elemento Type Busca por OmniSearch Input Text Sigla e Nome da Faculdade Cursos¹ Select2 Multiple Cursos vinculados à Faculdade. Campus AjaxSelect Comum Nome do Campus vinculado à Faculdade. Criado Por AjaxSelect Mutiplo Usuário que criou o registro. Data de Cadastro Input RangePicker Data de Cadastro Excluído Select2 Comum[S,N] Removed*

#FAC-001-FI Especificação de Filtros de Listagem

<sup>1</sup> - Usa tabela "Cursos" como tabela de lookup.

A listagem deve possuir um *call-back* para que o usuário seja direcionado para a tela de **Detalhes da Faculdade** quando qualquer linha do DataTables for clicada. A listagem possui as seguintes colunas:

#FAC-001-LI Especificação de Listagem

<span id="page-26-2"></span>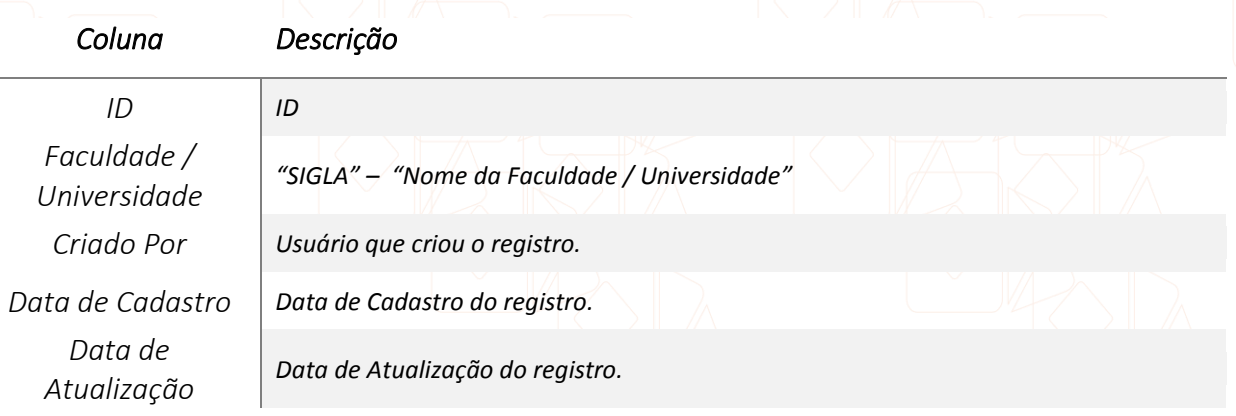

*Ações Coluna reservada para ações do sistema.*

Cada linha do **DataTable** deve ter uma coluna reservada para as **Ações** . Ao clicar no menu de Ações **de accesitato existir** os seguintes links:

<span id="page-27-0"></span>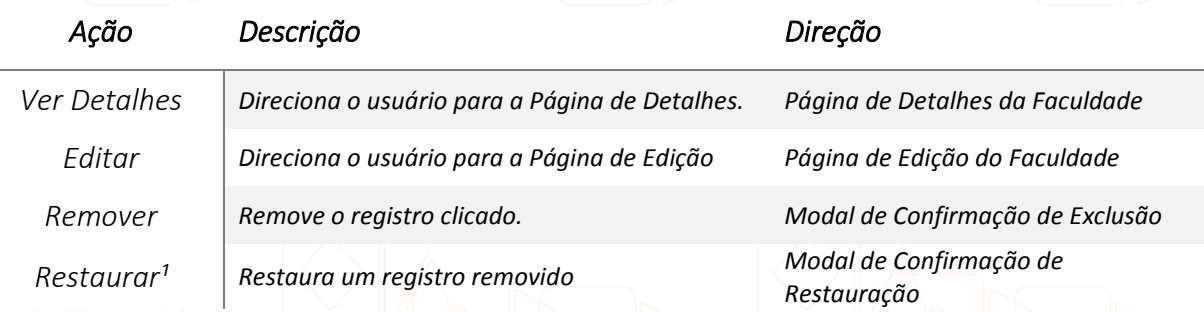

#FAC-001-AC Especificação de Ações de Listagem

<sup>1</sup> - A ação "Restaurar" deve aparecer somente quando um registro estiver marcado como "removido" no banco de dados, dessa forma, a opção "Remover" não aparece e dá lugar para a opção "Restaurar".

Esta tela pode ser afetada pelos seguintes **Critérios de Visibilidade**:

#FAC-001-CV Especificação Critérios de Visibilidade

<span id="page-27-1"></span>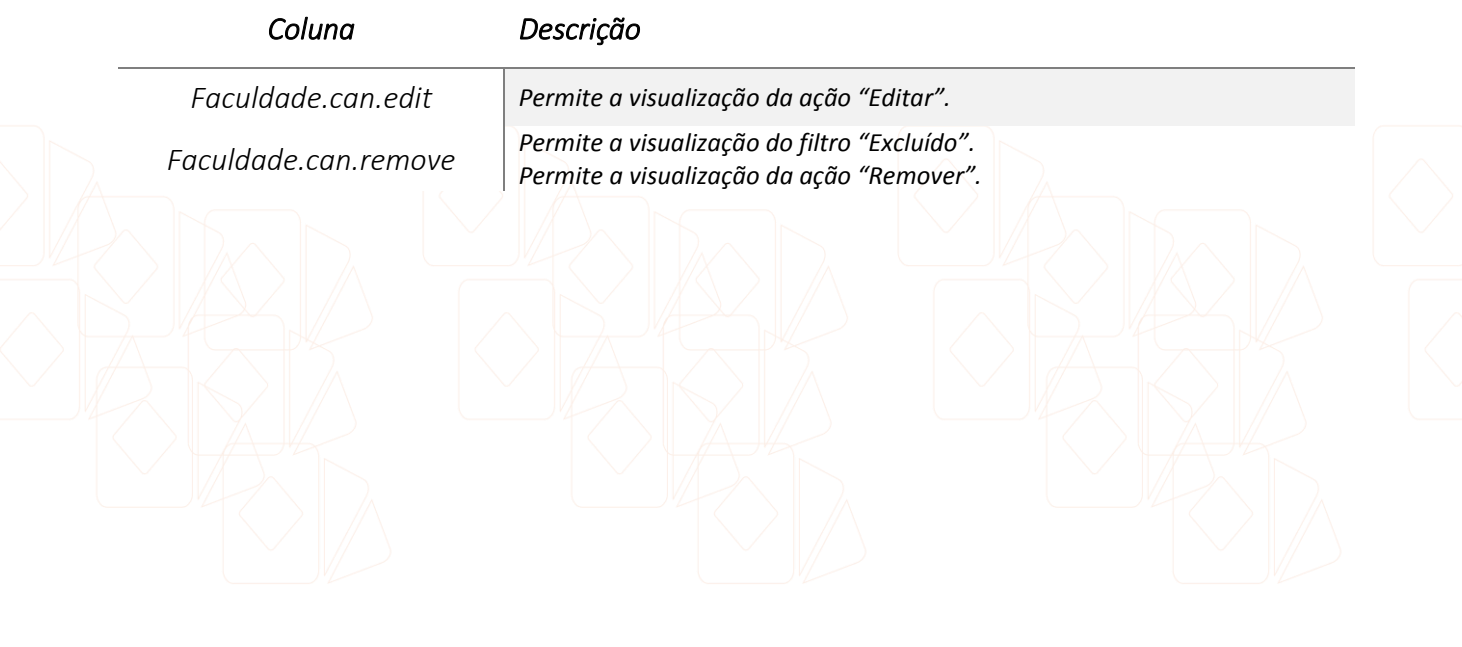

#### <span id="page-28-0"></span>**Cadastro / Edição de Faculdades**

#FAC-002.0

Produtos e Serviços

A tela de **Cadastro /Edição de Faculdades** irá conter as entradas necessárias para o cadastro de uma Faculdade. Essa Faculdade possui Campus e esses Campus possuem Cursos.

A Faculdade deve possuir pelo menos um Campus com um Curso vinculado a ele para que o Cadastro possa ser efetuado. Ou seja, uma Faculdade **NÃO** pode existir sem Campus ou sem Curso.

Esta tela deve possuir os seguintes campos:

<span id="page-28-1"></span>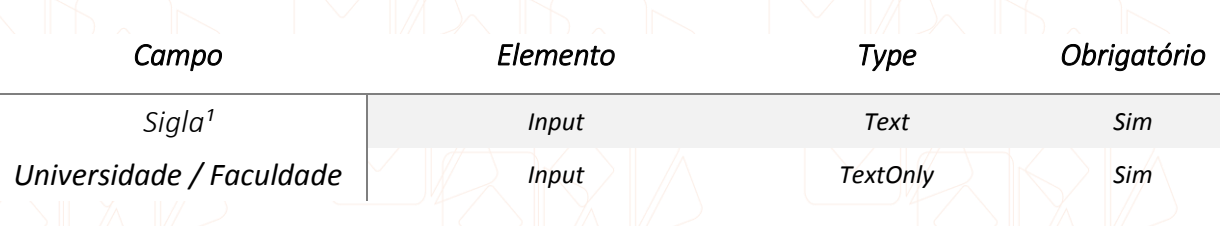

#FAC-002-FRM1 Especificação de Formulário

<sup>1</sup> - O campo "Sigla" deve ter *max-length* definido como "3".

Deve existir um botão **Salvar** localizado na parte inferior direita da tela, após os dados do formulário. Quando esta tela for acessada com intuito de **Editar**, deve existir um botão **Remover** localizado na parte inferior esquerda da tela.

#FAC-002-DEL Critérios de Remoção

<span id="page-28-2"></span>Uma faculdade só pode ser deletada caso não haja nenhum formando ou evento vinculado à ela. Do contrário, essa faculdade não pode ser editada.

Ao confirmar a remoção de uma Faculdade, todos os campus e todos os cursos vinculados à ela devem ser também excluídos subsequentemente.

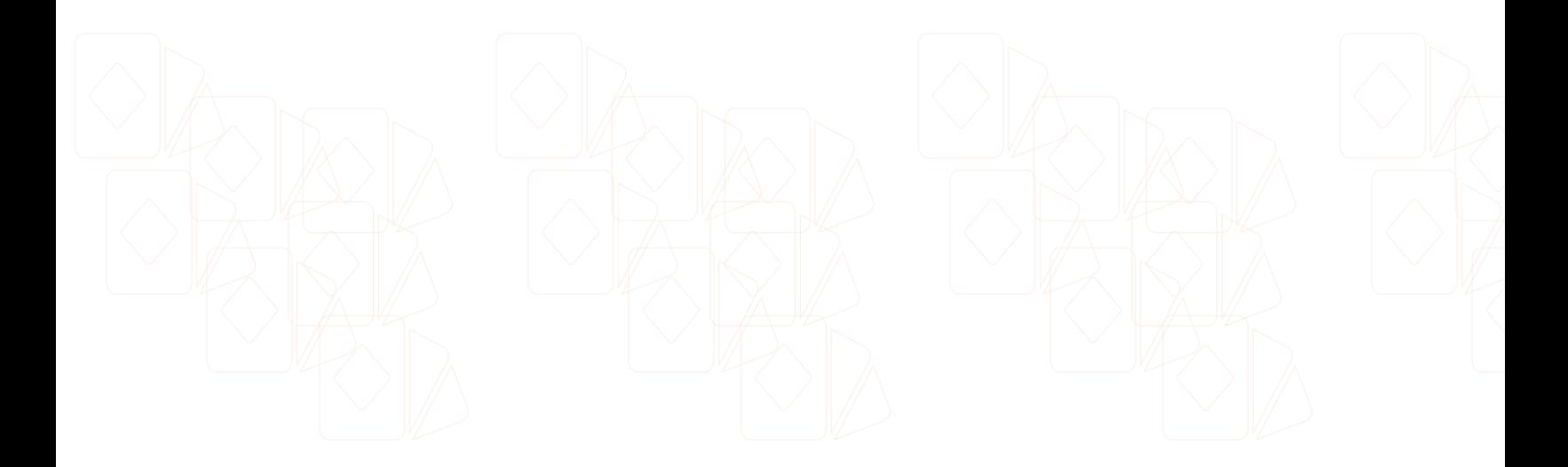

<span id="page-29-0"></span>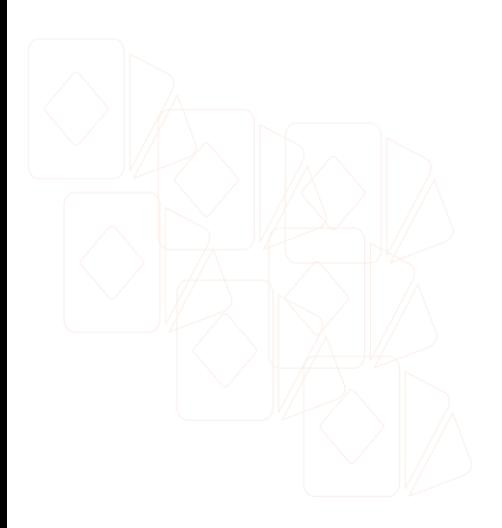

# **#CLB**

**- Módulo Club Ás**

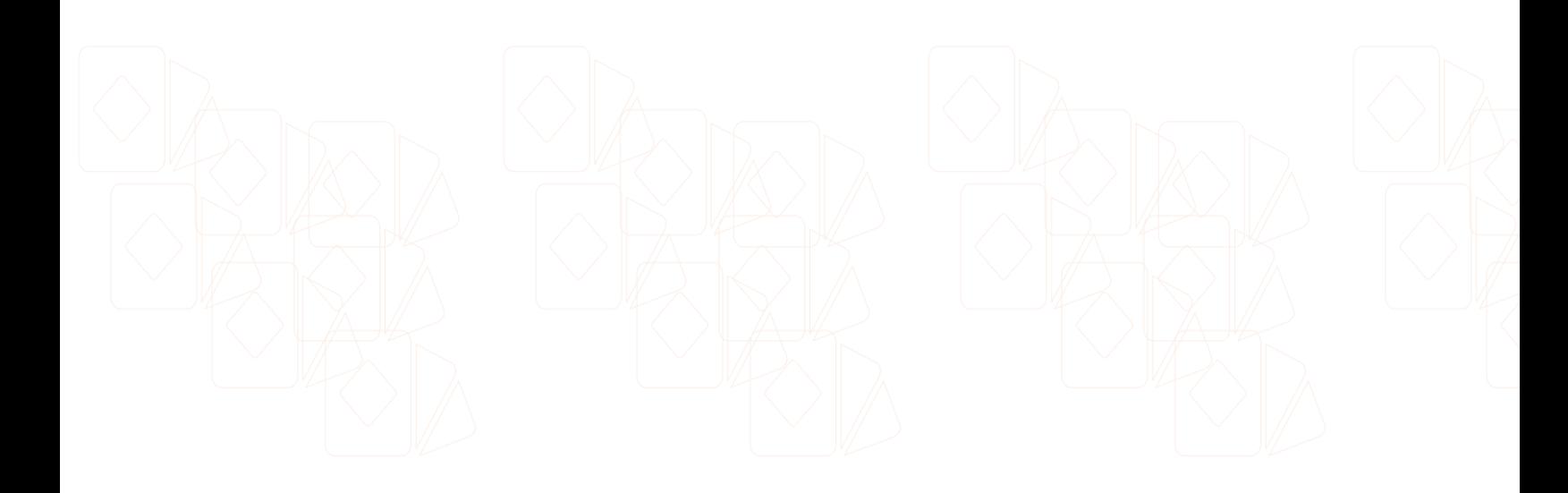

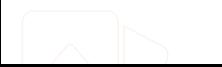

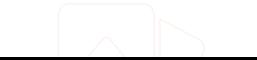

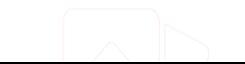

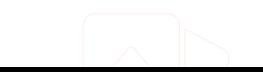

#### <span id="page-30-0"></span>**Listagem de Parceiros**

Club Ás

A tela de listagem de **Parceiros** deve conter uma relação de todos os parceiros existentes. Essa tela também possui um botão **Novo Parceiro** que levará o usuário à tela de **Cadastro de Parceiro**. Esta listagem será passível de ser modificada pelos seguintes filtros:

#CLB-001.0

#CLB-001-FI Especificação de Filtros de Listagem

<span id="page-30-1"></span>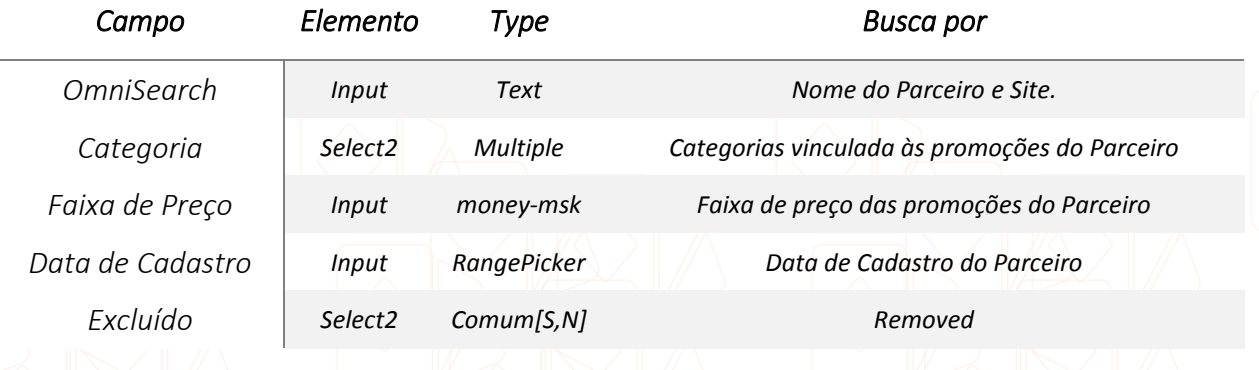

A listagem deve possuir um *call-back* para que o usuário seja direcionado para a tela de **Edição do Parceiro** quando qualquer linha do DataTables for clicada. A listagem possui as seguintes colunas:

#CLB-001-LI Especificação de Listagem

<span id="page-30-2"></span>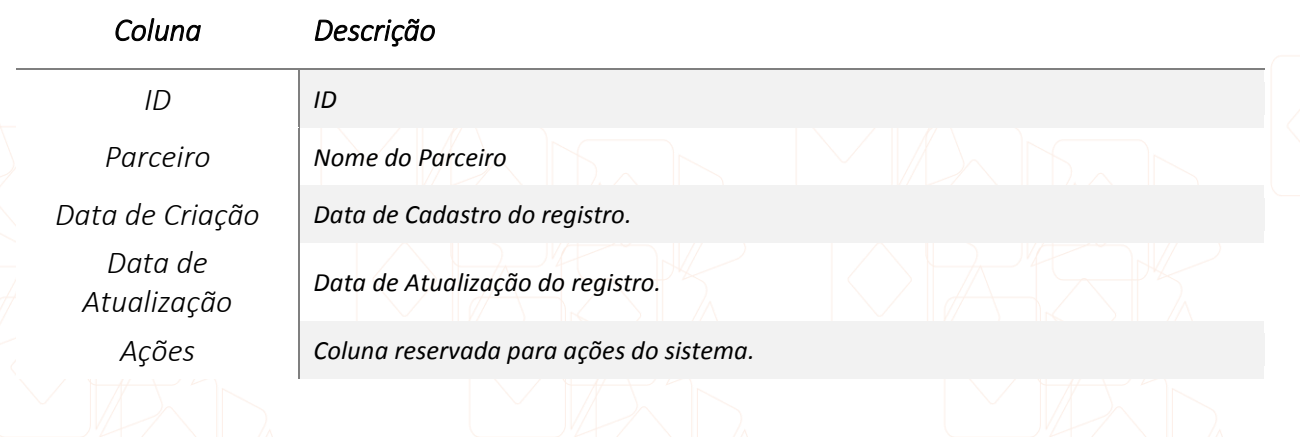

Cada linha do **DataTable** deve ter uma coluna reservada para as **Ações** . Ao clicar no menu de **Ações**  $\blacksquare$ , devem existir os seguintes links:

#CLB-001-AC Especificação de Ações de Listagem

<span id="page-31-0"></span>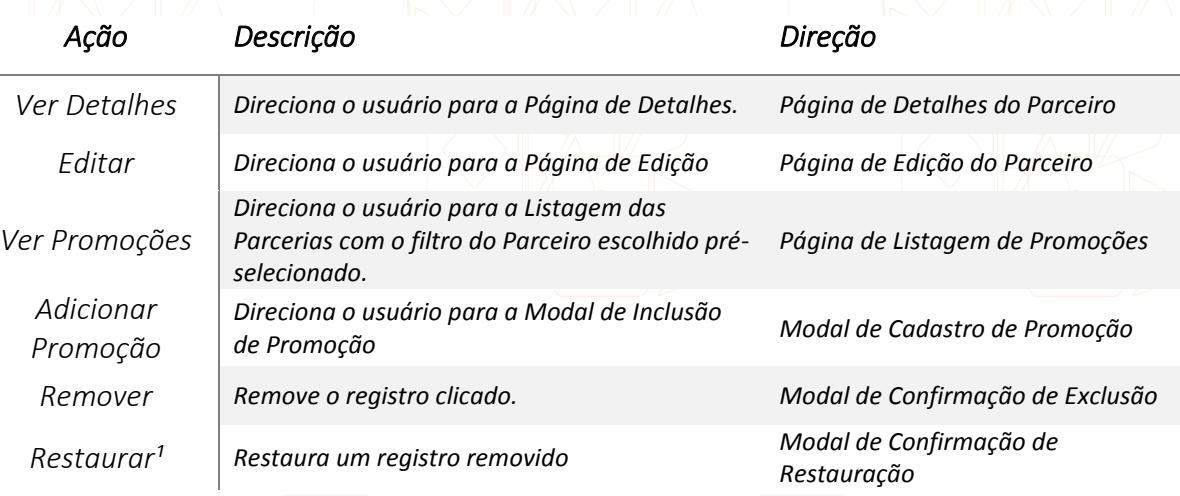

1 - A ação "Restaurar" deve aparecer somente quando um registro estiver marcado como "removido" no banco de dados, dessa forma, a opção "Remover" não aparece e dá lugar para a opção "Restaurar".

Esta tela pode ser afetada pelos seguintes **Critérios de Visibilidade**:

#CLB-001-CV Especificação Critérios de Visibilidade

<span id="page-31-1"></span>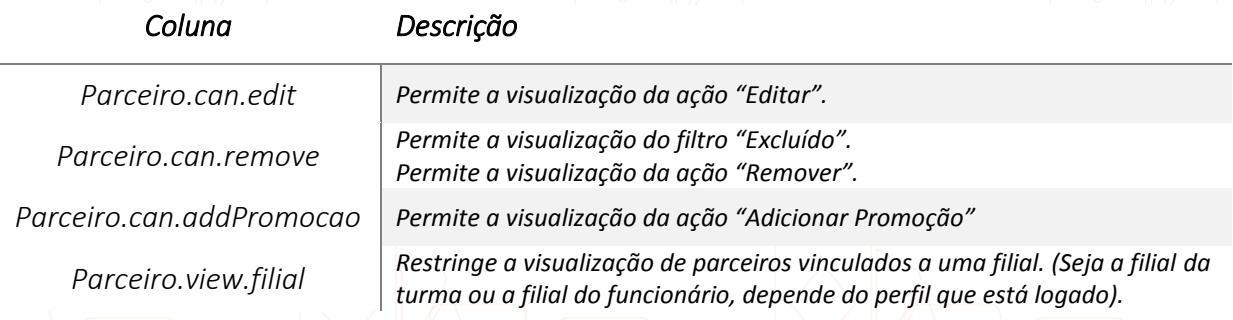

#### <span id="page-32-0"></span>**Cadastro / Edição de Parceiros**

#CLB-002.0

Club ÁS

A tela de **Cadastro /Edição de Parceiros** irá conter as entradas necessárias para o

cadastro de um Parceiro.

Esta tela deve possuir os seguintes campos:

<span id="page-32-1"></span>*Campo Elemento Type Obrigatório Nome Input Text Sim Logo Input File[jpg, png] Não Site¹ Input Text Sim Descrição Textarea - Sim Ativo Select2 Comum[S,N] Sim*

#CLB-002-FRM1 Especificação de Formulário

 $<sup>1</sup>$ - Esse campo deve ser validado para verificar se a URL fornecida é uma url válida. Usar</sup> o próprio **plugin jQuery.validate** para isso e também fazer essa validação no back-end.

Deve existir um botão **Salvar** localizado na parte inferior direita da tela, após os dados do formulário. Quando esta tela for acessada com intuito de **Editar**, deve existir um botão **Remover** localizado na parte inferior esquerda da tela.

#CLB-002-DEL Critérios de Remoção

<span id="page-32-2"></span>Ao confirmar a remoção de um Parceiro, todos os eventos e todos os vouchers vinculados à ele devem ser também excluídos subsequentemente.

# <span id="page-33-0"></span>**Detalhes do Parceiro**

Club Ás

Tela não prevista nessa versão do projeto.

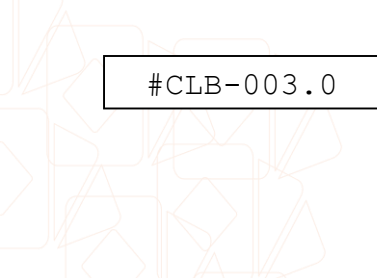

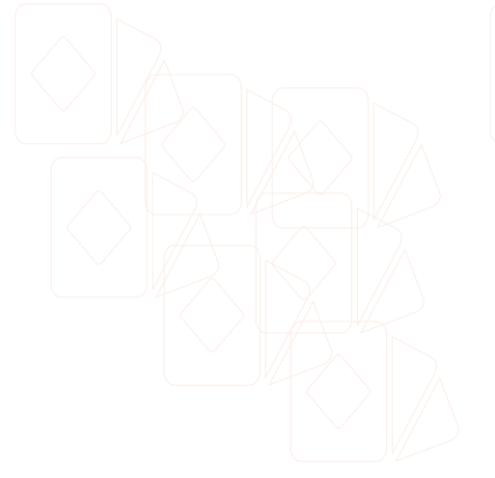

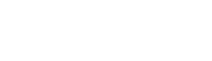

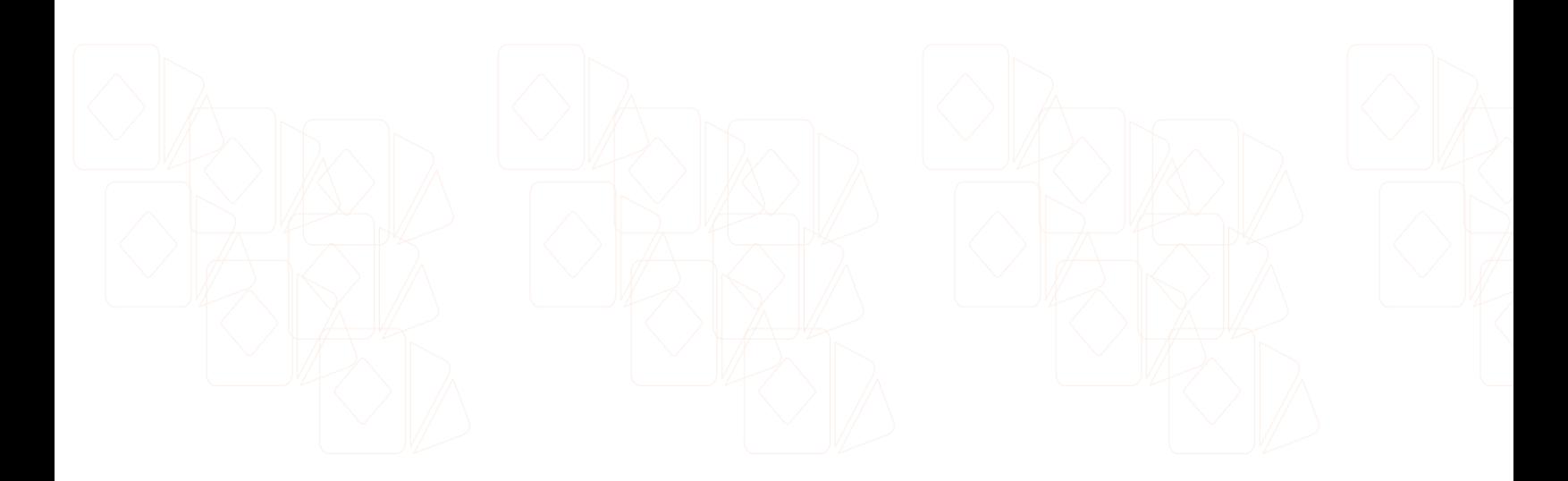

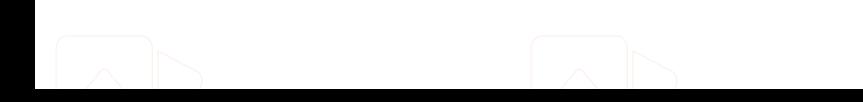

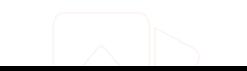

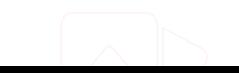

## <span id="page-34-0"></span>**Listagem de Promoções**

Club Ás

A tela de listagem de **Promoções** deve conter uma relação de todos as parcerias existentes. Essa tela também possui um botão **Nova Parceria** que levará o usuário à tela de **Cadastro de Parceria**. Esta listagem será passível de ser modificada pelos seguintes filtros:

#CLB-004.0

<span id="page-34-1"></span>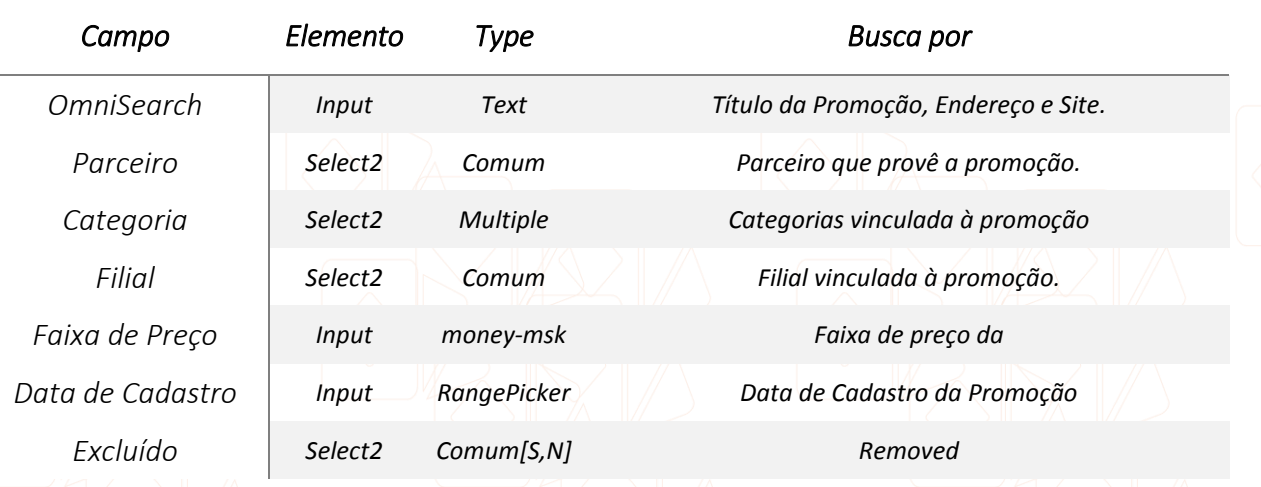

#CLB-004-FI Especificação de Filtros de Listagem

A listagem deve possuir um *call-back* para que o usuário seja direcionado para a tela de **Edição da Promoção** quando qualquer linha do DataTables for clicada. A listagem possui as seguintes colunas:

<span id="page-34-2"></span>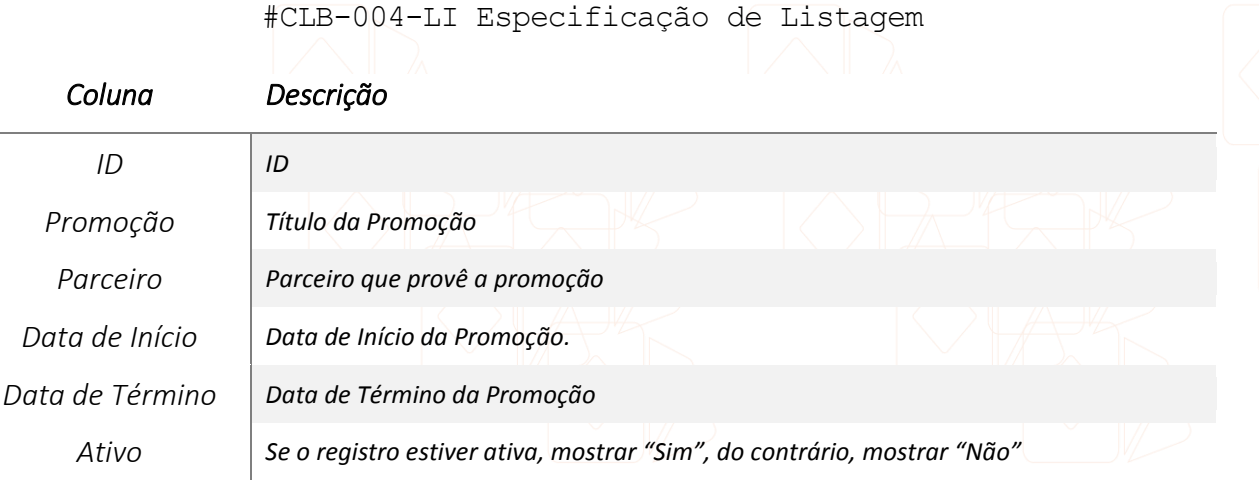

*Ações Coluna reservada para ações do sistema.*

Cada linha do **DataTable** deve ter uma coluna reservada para as **Ações** . Ao clicar no menu de Ações **de accesitato esta existir** os seguintes links:

<span id="page-35-0"></span>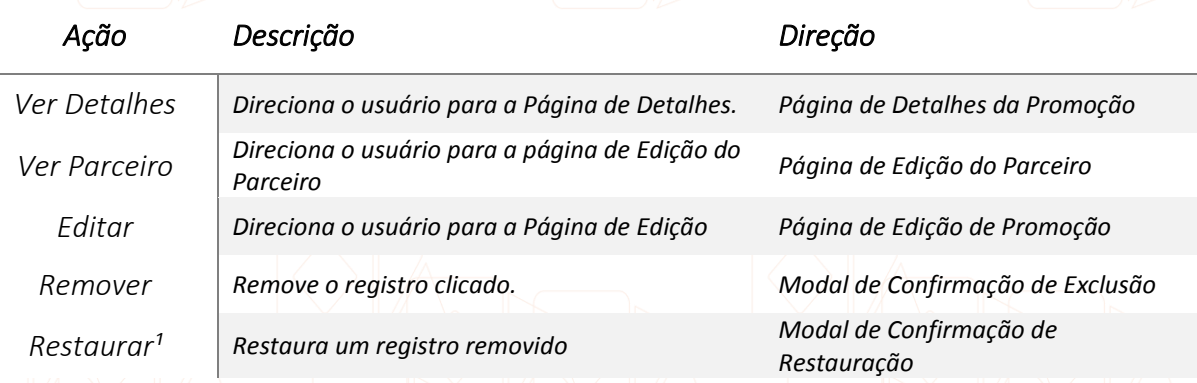

#CLB-004-AC Especificação de Ações de Listagem

 $1 - A$  ação "Restaurar" deve aparecer somente quando um registro estiver marcado como "removido" no banco de dados, dessa forma, a opção "Remover" não aparece e dá lugar para a opção "Restaurar".

Esta tela pode ser afetada pelos seguintes **Critérios de Visibilidade**:

#CLB-004-CV Especificação Critérios de Visibilidade

<span id="page-35-1"></span>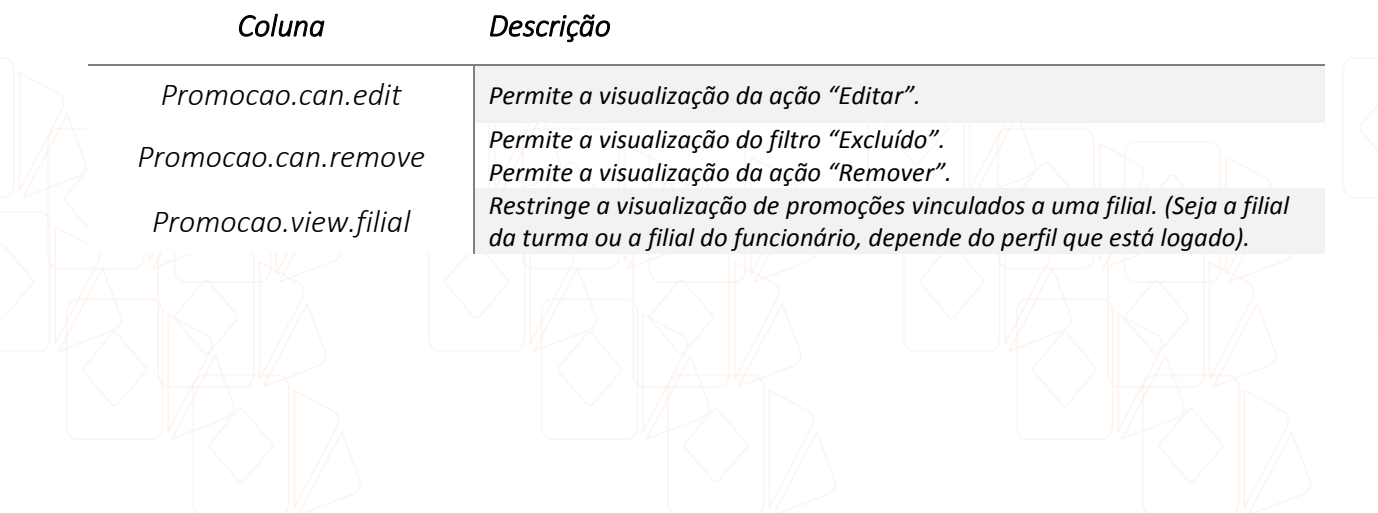

## <span id="page-36-0"></span>Cadastro / Edição de Promoções

Club Ás - Backoffice

A tela de **Cadastro /Edição de Promoções** irá conter as entradas necessárias para o cadastro de um Parceiro. Esta página deve conter, além dos campos de cadastro, uma área de "preview" da promoção para que o usuário responsável veja como o bloco da promoção será apresentada ao formando na tela do **Club Ás** (CLB-007)

#CLB-005.0

Esta tela deve possuir os seguintes campos:

<span id="page-36-1"></span>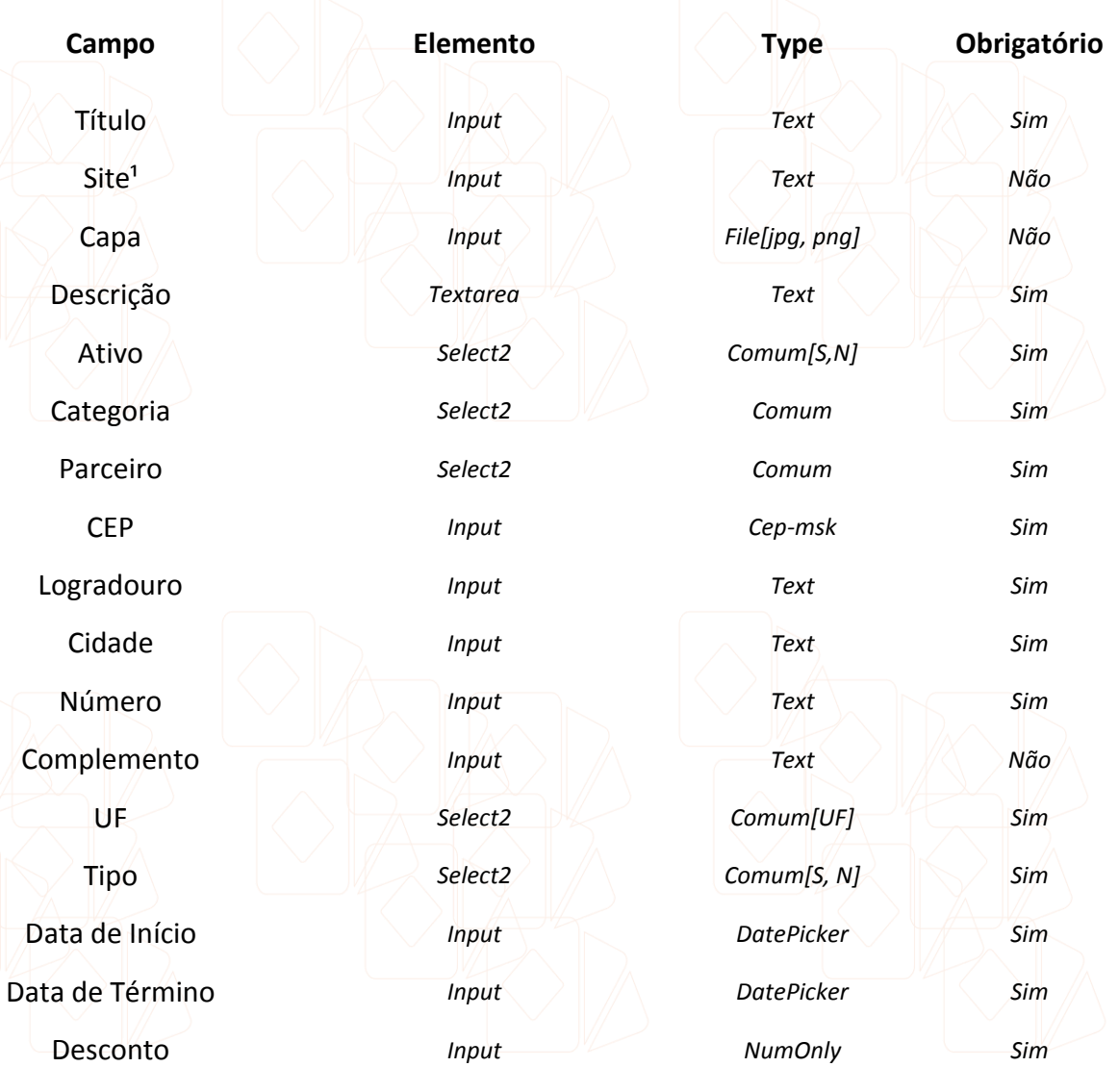

#CLB-005-FRM1 Especificação de Formulário

Tipo de Desconto *Select Comum[%, R\$] Sim* Conteúdo do Voucher² *Textarea Text Sim*

 $<sup>1</sup>$ - Esse campo deve ser validado para verificar se a URL fornecida é uma url válida. Usar</sup> o próprio **plugin jQuery.validate** para isso e também fazer essa validação no back-end.

² - Esse campo fica desabilitado quando o **Tipo de Promoção** estiver definido como "Nome na Lista".

#### **Haverá um estudo para verificar a necessidade de incluir uma galeria de imagens para a promoção**

Deve existir um botão **Salvar** localizado na parte inferior direita da tela, após os dados do formulário. Quando esta tela for acessada com intuito de **Editar**, deve existir um botão **Remover** localizado na parte inferior esquerda da tela.

## <span id="page-38-0"></span>Detalhes da Promoção

Club Ás - Backoffice

Esta tela irá conter análises gerenciais da promoção: Quantidade de formandos que escolheram essa promoção, quantidade de vouchers gerados etc...

Tela não prevista nessa versão do projeto.

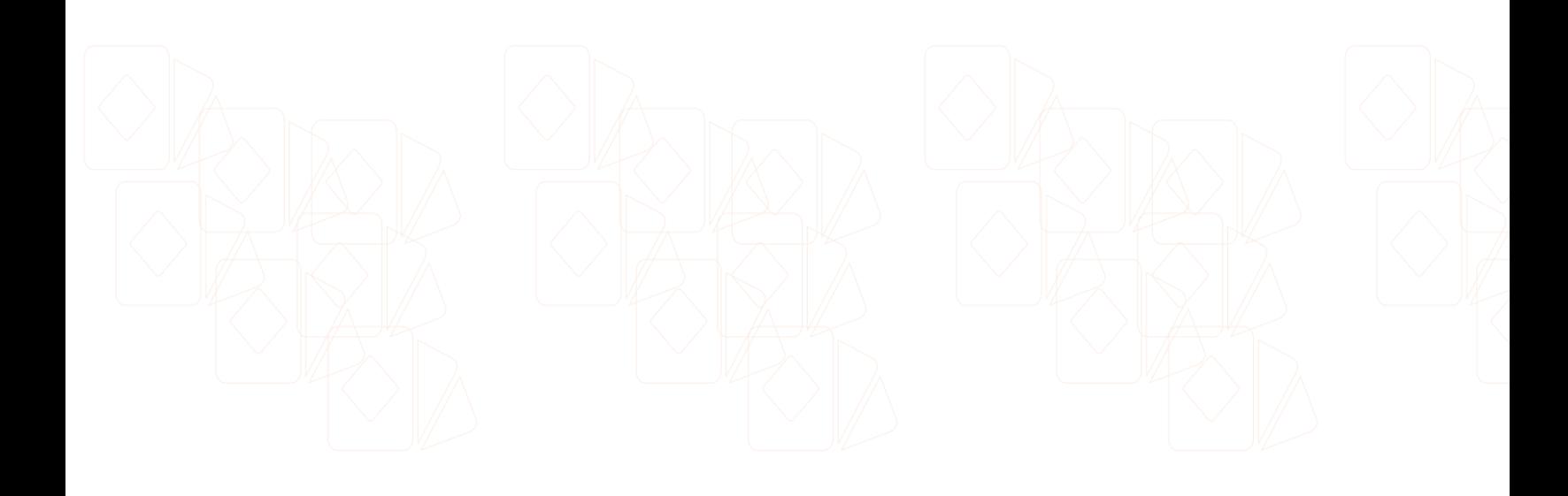

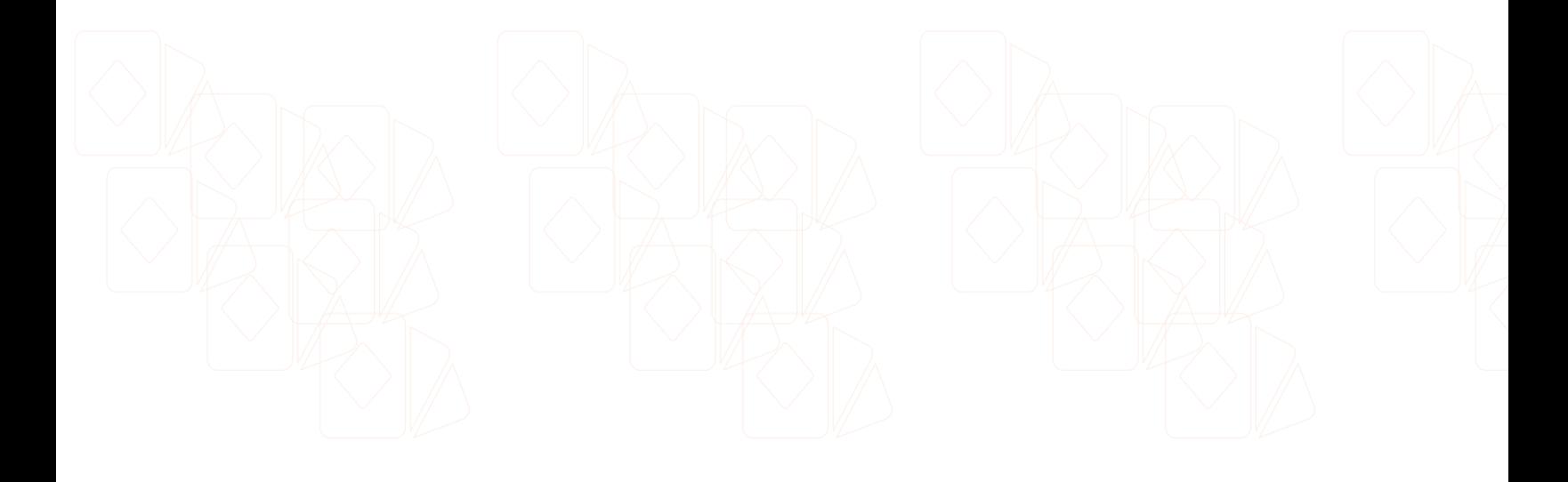

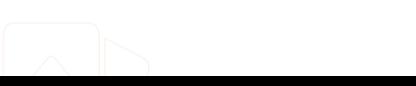

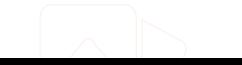

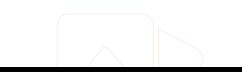

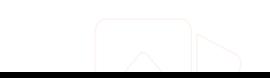

#CLB-006.0

## <span id="page-39-0"></span>Club Ás

Club Ás - Formando

Essa é a tela que o formando terá acesso para visualizar todos os benefícios que ele possui através do Club Ás. O layout dessa tela seguirá o modelo apresentado pelo **Groupon** em 28/03/2015:

**Co** Procurar Bares & Restaurantes (46) Divirta-se (24) Beleza & Estética (31) Saúde & Fitness (15) Serviços (25) Eletrônicos (130) Moda Feminina (171) Casa & Decoração (242) Produtos (916) Viagens (381)

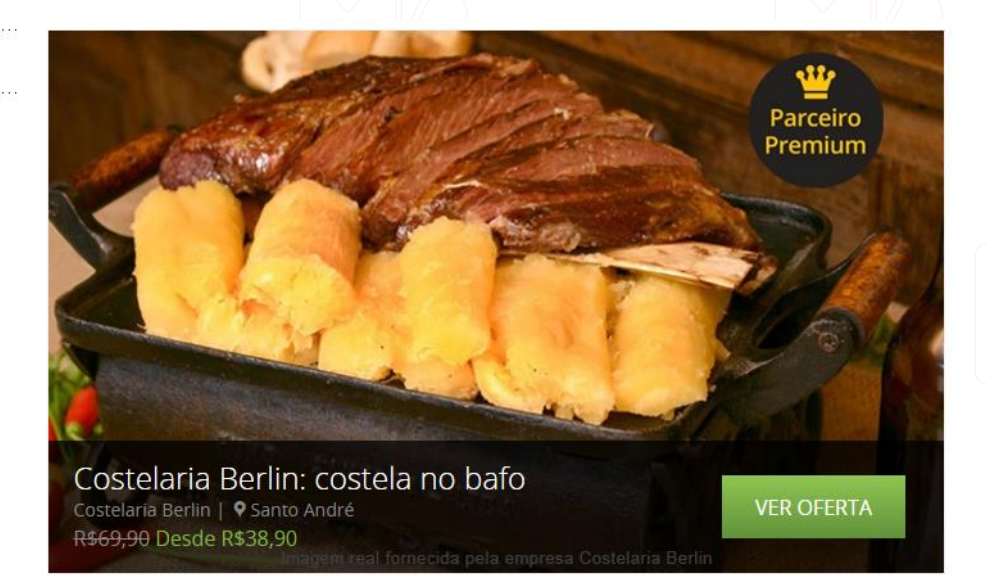

#CLB-007.0

Todas as categorias serão listadas ao lado esquerdo, cada uma acompanhada do total de parceiros registrados naquela categoria. Ao lado direito, haverá um *slider* com a imagem principal da promoção em destaque acompanhada de um resumo de informações com o **Título da Promoção**, **Parceiro, Cidade da Localidade e Valor/Porcentagem de Desconto.** Também haverá um botão "Ver Promoção" que direcionará o usuário para a **Página de Visualização da Promoção para formando**.

Após esse bloco inicial, haverá várias listagens horizontais com as promoções dos parceiros dividas por categoria. No lugar do título estará o **Nome da Categoria de Promoção** e, logo abaixo desse título, estarão os blocos com as promoções. O bloco consiste da **Capa da Promoção**, **Título, Parceiro, Cidade da Localidade e Valor/Porcentagem de Desconto.**

A listagem deve ser exibir **somente categorias que possuírem três ou mais promoções** cadastradas. Também não devem ser listadas promoções cuja **Data de Término** seja inferior ao dia atual.

Ao clicar no bloco, o usuário será direcionado para uma nova página onde existirá a descrição completa da promoção (**Página de Visualização da Promoção para formando**). Deve existir um link ao lado de cada Título com o dizer "Ver todas", esse link direciona o usuário para a página de **Visualização de Categorias** (CLB-008)**.**Usar como os seguintes layouts como base para as listagens:

#### Novas ofertas vertudo

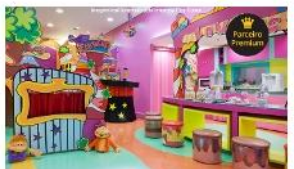

Até 10 horas de recreação infantil Play Space **Q** São Paulo R\$70 Desde R\$24,90

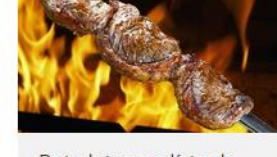

Boiadeiro: rodízio de carnes Churrascaria Boiadeiro **Q** Diadema R\$117,80 Desde R\$79,90

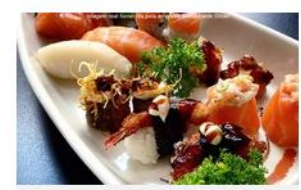

Combinado japonês no Ditian Restaurante Ditian **Q** Santo André R\$114,60 Desde R\$43,90

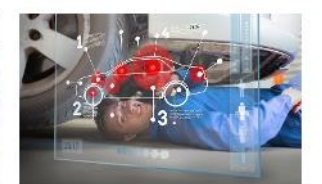

Até 7 serviços automotivos Centro Automotivo PB Bosch... **Q** Santo André R\$220 Desde R\$25,90

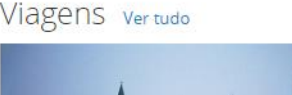

+ Gramado em alta temporada

Groupon Viagens 9 São Paulo

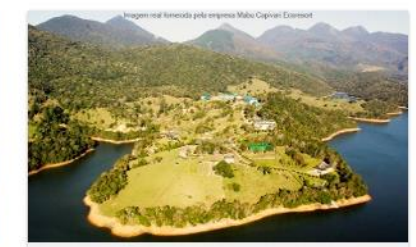

Mabu Capivari: feriados e 2015

Mabu Capivari Ecoresort **♦** Campina Grande do Sul R\$554,14 Desde R\$299

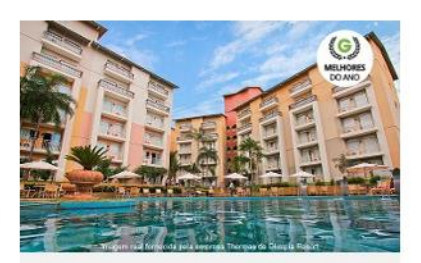

Thermas de Olímpia até dezembro Thermas de Olimpia Resort

**9** Olímpia

R\$1.598 Desde R\$349

<span id="page-40-0"></span>Essa tela sofre influência de vínculo entre **Formando -> Turma -> Filial -> Promoção**.

#CLB-007-CV Especificação Critérios de Visibilidade

*Coluna Descrição* 

Desde R\$449

*Parceiro.view.filial Restringe a visualização de parceiros vinculados a uma filial. (Seja a filial da turma ou a filial do funcionário, depende do perfil que está logado).*

# <span id="page-41-0"></span>Visualização de Categorias de Promoção

#CLB-008.0

Club Ás - Formando

Esta é a página exibida quando um usuário clica em alguma categoria de promoção ou no link "Ver Tudo" na página do **Club Ás** (CLB-007).

Pendente de maiores definições.

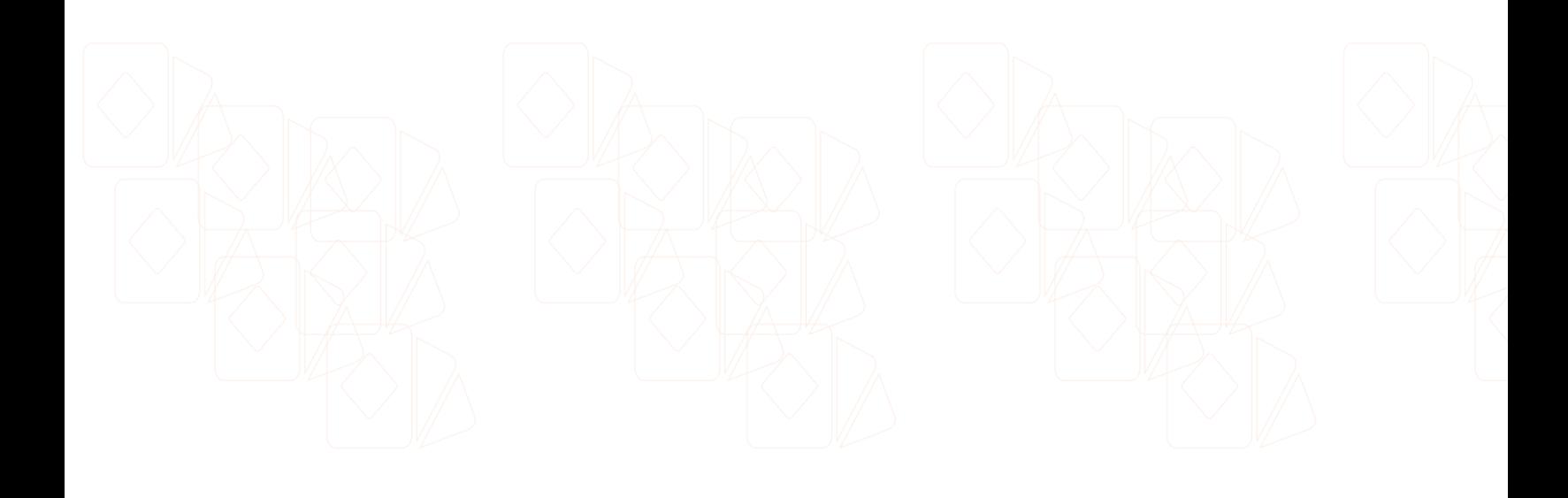

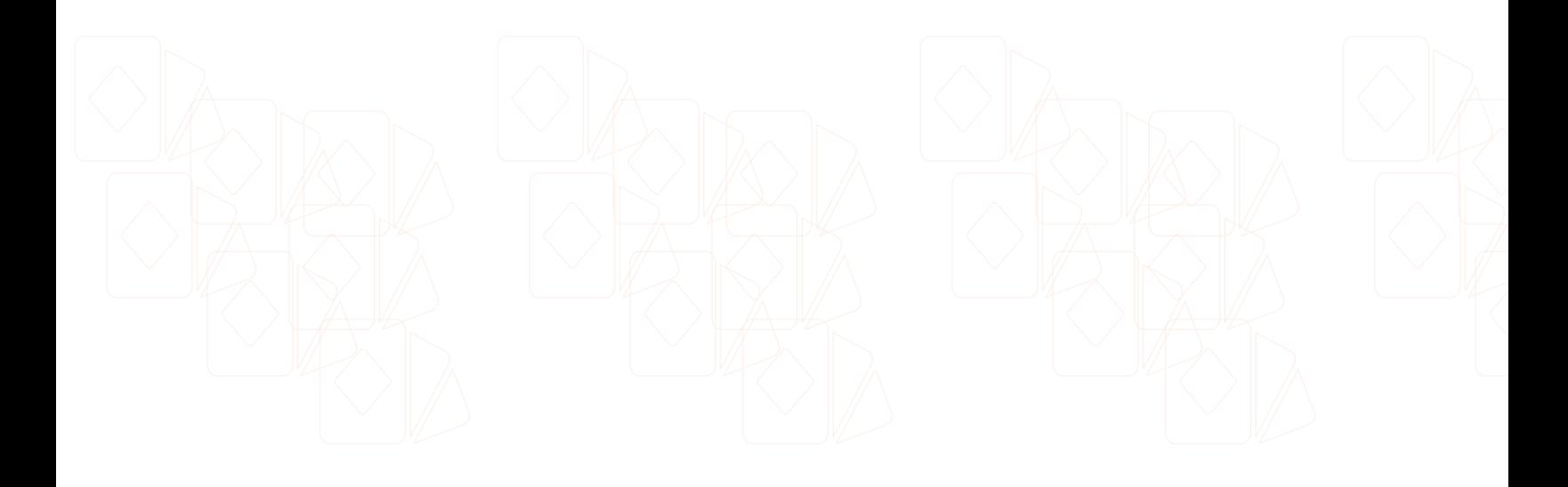

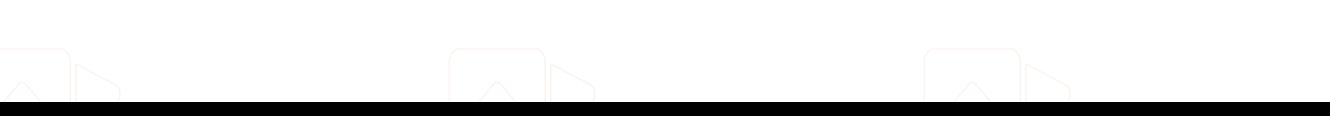

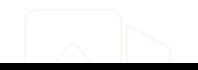

# <span id="page-42-0"></span>Visualização da Promoção

#CLB-009.0

Club Ás - Formando

Esta é a página exibida quando um usuário clica no box de promoção na página do **Club Ás** (CLB-007).

Pendente de maiores definições.

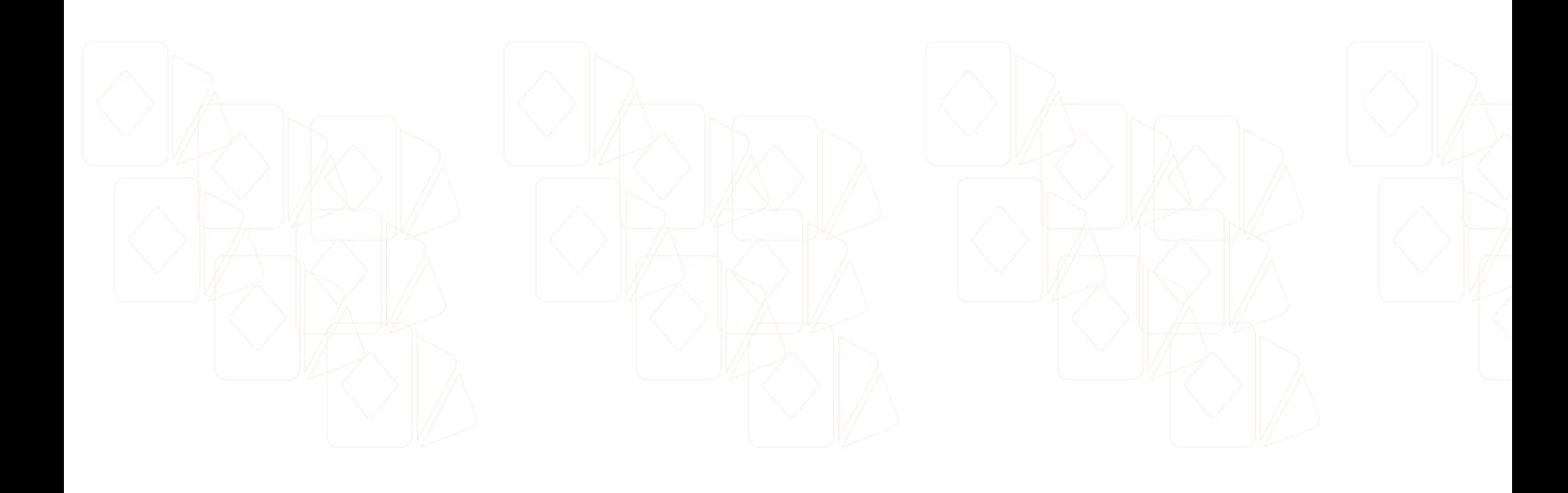

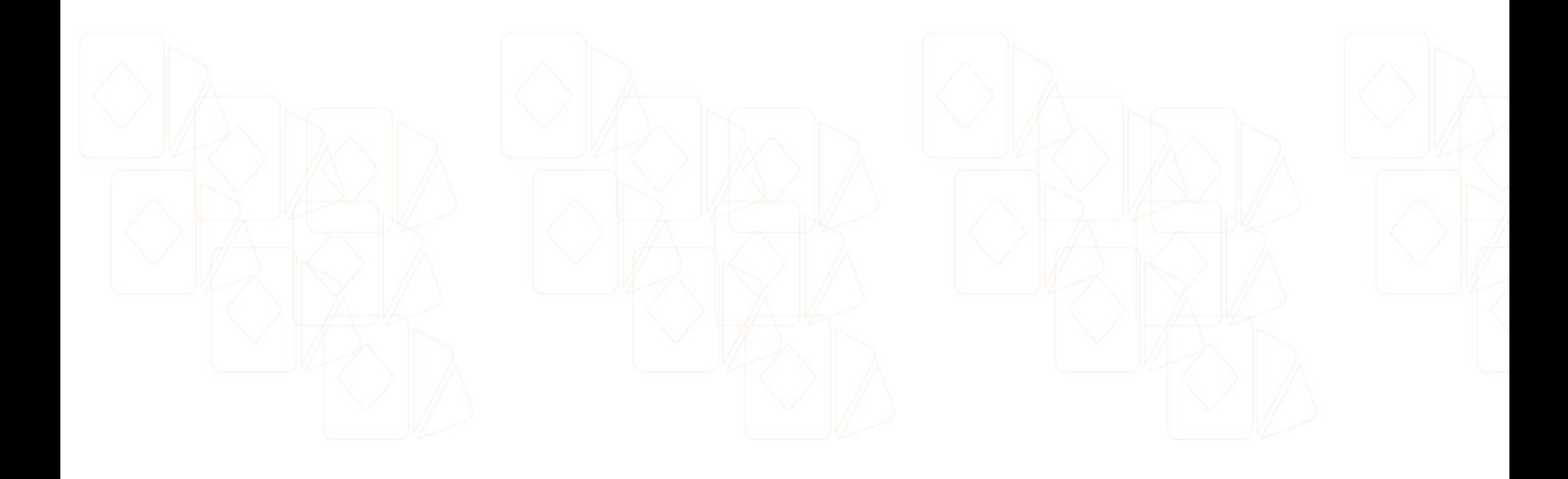

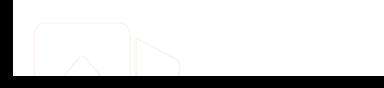

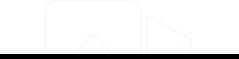

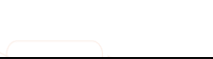

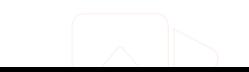

<span id="page-43-0"></span>Meus Vouchers

Club Ás - Formando

#CLB-010.0

Esta página deve conter uma listagem das promoções escolhidas pelo usuário. As promoções deve ser listadas em formato de "box", utilizando como base o modelo a seguir.

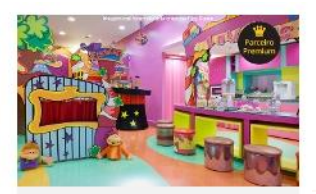

no lugar da listagem deve aparecer a mensagem **"Nenhuma promoção foi encontrada"**.

Caso não exista nenhum voucher requisitado pelo formando,

Até 10 horas de recreação infantil Play Space 9 São Paulo R\$70 Desde R\$24,90

Ao clicar no box, uma modal será exibida apresentando o Voucher gerado. Deve existir um botão "Imprimir" que irá abrir uma nova página e, automaticamente, chamar a função **window.print();** para iniciar o processo de impressão.

O box deve conter o **Título da Promoção, o Parceiro, a Cidade da Localidade e o Valor de Desconto.**

Haverá um campo de pesquisa para que o usuário digite o título da promoção ou o nome do parceiro para buscar seus vouchers em tempo-real. A busca deve ser feita utilizando apenas *javascript* **sem a utilização de AJAX**, as promoções que **não** corresponderem aos critérios de busca devem desaparecer.

#CLB-010-FI Especificação de Filtros de Listagem

<span id="page-43-1"></span>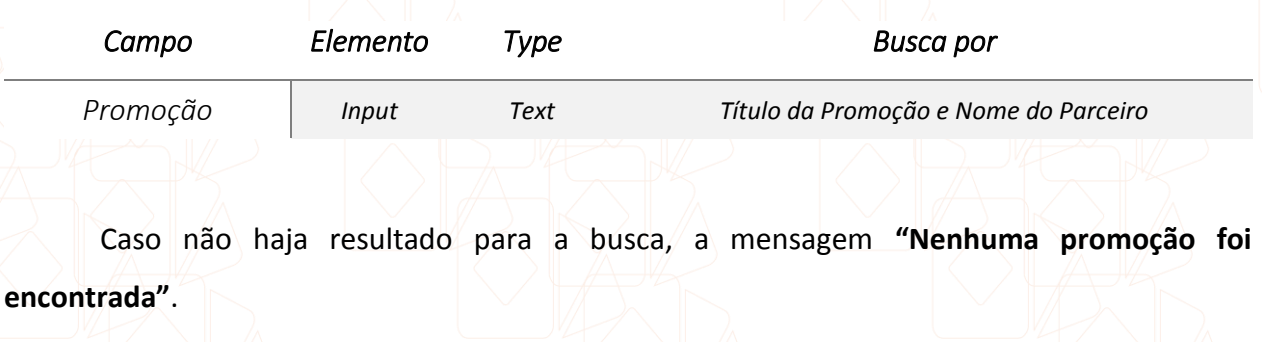

**Precisamos conversar com o setor de criação para definir o novo layout do Voucher**